# **فصل سوم**

# **ابزارهای انتخاب اجزای تصویر**

برای ویرایش تصویرها، معمولاً لازم است همه یا قسمتی از تصویر موردنظر را انتخاب کنید. در نرم افزارهای گرافیکی، ابزارها و روش های مختلفی برای این کار وجود دارد. در نرم افزار فتوشاپ هم ابزارها و روش های مختلفی برای انتخاب اجزای تصویر وجود دارد. با مطالعه ی این فصل می توانید با نحوه ی عمل بعضی از این ابزارها آشنا شوید. اما فراموش نکنید که برای کسب مهارت، نیاز به مطالعه و تمرین خواهید داشت.

> **پس از آموزش این فصل، هنرجو می تواند: دالیل و مفهوم استفاده از ابزارهای انتخاب را شرح دهد. ابزارهای انتخاب در فتوشاپ را معرفی کرده و کاربرد هر کدام را بیان کند. با ابزارهای انتخاب بر روی یک تصویر کار کند. دستورات انتخاب و عملیاتی Select را شرح دهد و با آنها کار کند. با ابزارهای برش و حرکت کار کند.**

# **3-١ معرفی ابزارهای انتخاب، جابه جایی و برش**

برای انتخاب اجزای تصویر، ابزارها و روش های مختلفی وجود دارد. ابزارهای مربوط به انتخاب اجزای تصویر را می توانید در قسمت ابزارهای انتخاب یا منوی Select ببینید.

در قسمت ابزارهای انتخاب و برش جعبه ابزار، سه گروه ابزار برای انتخاب وجود دارد: بزارهای گروه مارکی' ، ابزارهای گروه کمند'، ابزار عصای جادویی" و ابزار انتخاب سریع'. ابزاری هم برای جابه جایی اجزای انتخاب شده وجود دارد و یک ابزار هم برای برش. وقتی

تصویری را ویرایش می کنید اغلب الزم است که بخش های خاصی از تصویر را تغییر بدهید؛ ً مثال رنگ بخشی از تصویر را کم یا زیاد کنید، آن را حرکت بدهید و یا کارهای دیگری انجام بدهید. برای اینکه تغییرات موردنظر فقط در همان بخش از تصویر که شما می خواهید انجام شود، باید با استفاده از ابزارهای انتخاب، آن بخش را انتخاب کنید. وقتی با استفاده از ابزارهای انتخاب بخشی از تصویر را انتخاب می کنید، مرز ناحیه ای که انتخاب شده به صورت نقطه چین متحرک نشان داده می شود. در این حالت، کاری که انجام می دهید فقط در ناحیه های انتخاب شده تأثیر می گذارد.

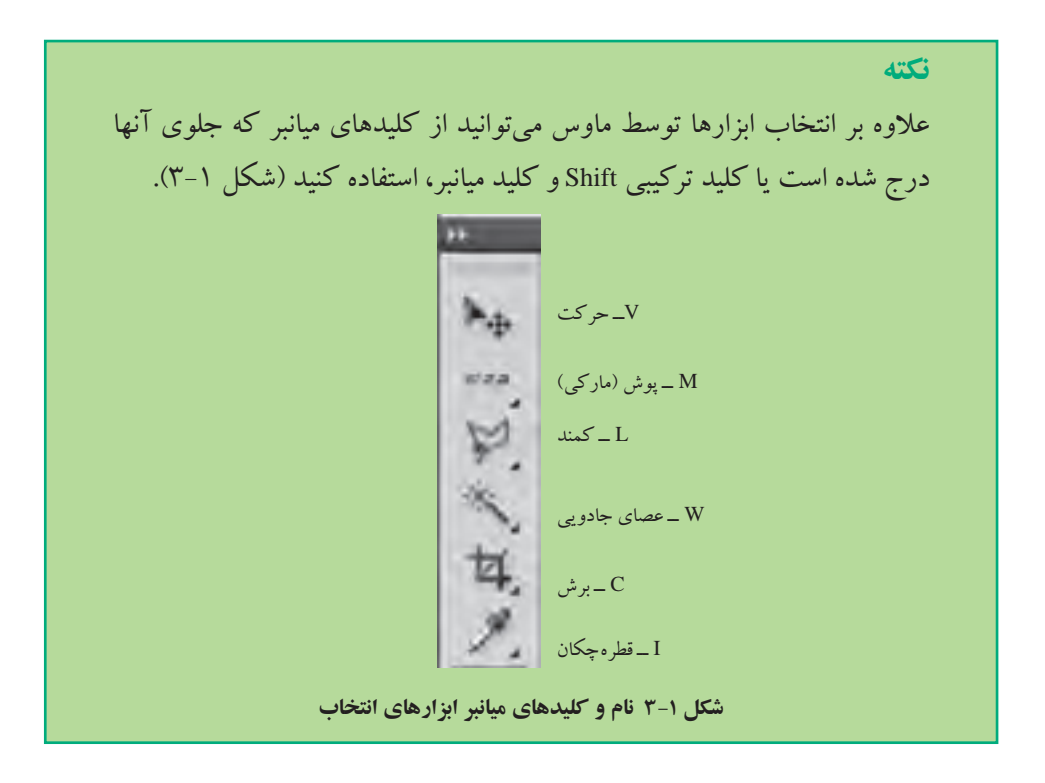

# **3-٢ ابزارهای گروه مار کی )Marquee)**

خانواده ی ابزارهای مارکی از چهار ابزار مختلف تشکیل شده است (شکل ۲-۳):

- ابزار Marquee Rectangular : این ابزار، ساده ترین ابزار انتخاب است. با استفاده از این ابزار، می توانید ناحیه ی مستطیل شکلی از تصویر را انتخاب کنید.
- ابزار Marquee Elliptical : با استفاده از این ابزار می توانید ناحیه ای بیضوی )یا دایره ای( را

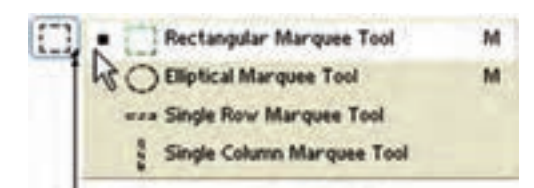

**شکل 3-2 با کلیک راست روی این قسمت می توانید اجزای ابزار را مشاهده کنید.**

انتخاب کنید. در این صورت ناحیه ی مستطیل شکل در نظر گرفته می شود که این بیضی در آن محاط شده است و ناحیه ی بیضی شکل انتخاب می شود.

- ابزار Marquee Row Single : با استفاده از این ابزار می توانید سطر دلخواهی از تصویر را، به پهنای تصویر و به درازای یک پیکسل انتخاب کنید.
- ابزار Marquee Column Single : با استفاده از این ابزار می توانید ستون دلخواهی از تصویر را، به درازای تصویر و پهنای یک پیکسل انتخاب کنید.

از موارد کاربرد ابزارهای پوش یک سطری و پوش یک ستونی، می توان از تمیزکردن کناره های تصویر نام برد.

# **3-3 روش استفاده از ابزار انتخاب**

وقتی از ابزار انتخاب مستطیلی یا بیضوی استفاده می کنید باید منطقه ی موردنظر را به صورت «قطری» انتخاب کنید؛ نقطه های شروع و پایان، دو سر قطری از مستطیل به حساب میآیند (شکل  $\mathcal{N}-\mathcal{N}$ 

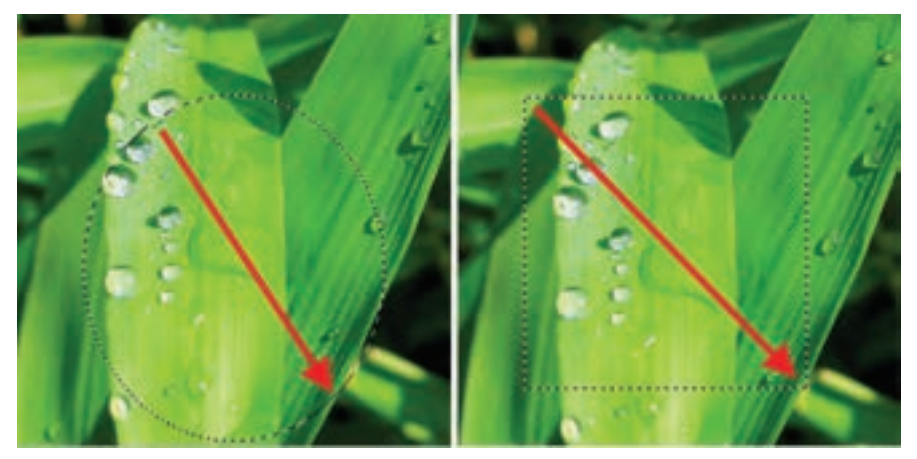

**شکل 3-3 روش استفاده از ابزار انتخاب**

هنگام کار با ابزارهای انتخاب، نکات زیر را به خاطر داشته باشید:

- اگر نخواهید انتخاب به صورت قطری انجام شود، کلید Alt را هنگام انتخاب نگه دارید. در این صورت نقطه ی شروع، مرکز ناحیه و نقطه ی پایان، رأسی از مستطیل به حساب می آید.
- اگر می خواهید ناحیه $\,$ ی انتخاب $\,$ شده دقیقا به شکل مربع یا دایره باشد، هنگام انتخاب، کلید Shift را هم نگه دارید.
- اگر می خواهید عمل انتخاب به شکل مر کزی انجام شود و ناحیه ی انتخاب شده به شکل مربع یا دایره هم باشد، هنگام انتخاب، کلیدهای Shift و Alt را نگه دارید.

# **3-4 نوار Options ابزار انتخاب مارکی**

همان طور که در فصل قبل دیدید، صفحه ی اصلی فتوشاپ نواری دارد که گزینه های مربوط به هر ابزار در آن قرار دارد. نوار مربوط به ابزار انتخاب مار کی مطابق شکل 3-٤ به شرح زیر است:

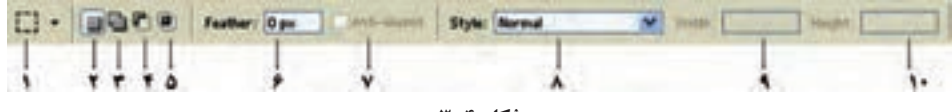

**شکل 3-4**

- **نکته** اگر نوار Options دیده نمی شود، می توانید آن را با انتخاب گزینه ی Options از منوی Window فعال کنید.
	- **.١** Icon Tool : این نشانه معرف نوع ابزار انتخاب شده از جعبه ابزار فتوشاپ به عنوان ابزار جاری مورد استفاده می باشد. در ضمن با کلیک ماوس روی زبانه ی مثلث شکل کنار این نشانه، پنجره ای ظاهر می شود )شکل 3-٥( که توسط آن می توانید ابزارهای از قبل تنظیم شده (Tool preset) موجود در این لیست را مورد استفاده قرار دهید یا اینکه

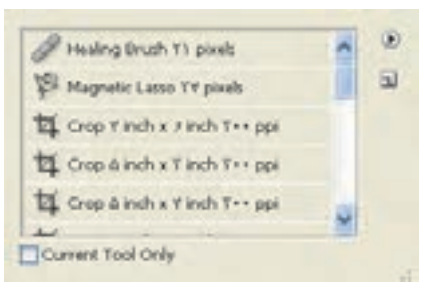

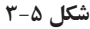

خودتان خواص ابزاری را تنظیم کنید و به عنوان ابزار از پیش تعریف شده ی جدید، به لیست اضافه نمایید. این کار برای استفاده از ابزارهایی که با تنظیمات خاصی به دفعات مورد استفاده قرار می گیرند، به کار می رود.

- **.٢** Selection New : ً با انتخاب این گزینه، می توانید ناحیه ای از صفحه را انتخاب کنید و اگر قبال انتخاب صورت گرفته باشد، ندیده گرفته می شود.
- **.3** Selection to Add : با انتخاب این گزینه، انتخاب هایی را که با ابزار انتخاب انجام می دهید با هم ترکیب شده و ناحیه ای حاصل از اجتماع چند ناحیه ی انتخاب شده را ایجاد میکند. توجه کنید که اگر حین انتخاب، کلید Shift را نگهدارید، همین عمل انجام می شود. مثلاً ترکیب انتخاب بیضی و مستطیل با شیوه ی باال ناحیه ای به صورت شکل ٦ 3- را انتخاب میکند.

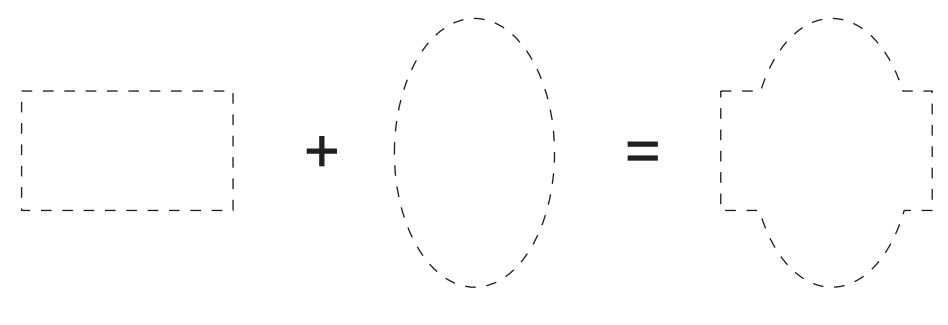

**شکل ٦ 3-**

- **.4** Selection from Subtract : با انتخاب این گزینه، می توانید با استفاده از ابزار انتخاب، ناحیه ای را از ناحیه ی انتخاب شده ی قبلی کم کنید و آن منطقه را از حالت انتخاب خارج کنید. در حالت عادی، با نگه داشتن کلید Alt حین انتخاب دوم به بعد، همین اتفاق می افتد.
- **.٥** Selection With Intersect : ً با انتخاب این گزینه، اگر قبال ناحیه ای را انتخاب کرده باشید و بعد انتخاب دیگری انجام بدهید، فصل مشتر ک این دو انتخاب به عنوان ناحیه ی انتخاب شده در نظر گرفته می شود. اگر این دو انتخاب هیچ اشتراکی با هم نداشته باشند، پیام اخطاری مبنی بر اینکه »هیچ پیکسلی انتخاب نشد« نشان داده می شود و هیچ ناحیه ای انتخاب نمی شود.
- **.٦** Feather : عدد این گزینه، مقدار »نرمی« لبه های انتخاب را مشخص می کند. گزینه ی Feather سبب می شود لبه های تیز و مشخص انتخاب ها هموار شوند.

# **تمرین 3-١**

- یک فایل تصویری دلخواه را باز کنید.
- ابزار کادر انتخاب مستطیلی را فعال کرده و محدوده ای از تصویر را انتخاب نمایید. سپس کلیدهای C+Ctrl را فشار دهید.
- یک فایل جدید با اندازه ی دلخواه باز کرده و ناحیه ی انتخاب مورد نظر را به آن بچسبانید )کلیدهای V+Ctrl را فشار دهید(.
- در نوار اختیارات در بخش Feather عدد 20 پیکسل را برای گرد کردن گوشه های محدوده ی انتخاب وارد کنید.
- در حالی که از نوار اختیارات ابزار Selection New انتخاب شده است، مجدداً یک کادر انتخاب مستطیلی ترسیم کنید. مشاهده خواهید کرد گوشه های کادر انتخاب گرد شده است. مانند روش قبل این محدوده را نیز کپی کنید.
- در فایل جدید قبلی محدوده ی انتخاب شده را بچسبانید. همان طور که مشاهده می کنید ناحیه ی انتخابی که بر روی آن دستور Feather اجرا شده از کناره ها محو شده است. پس از Feather عالوه بر گرد کردن گوشه ها برای محو لبه های نواحی انتخاب نیز استفاده می شود (شکل/-۳) که با این روش می توان از آن برای ایجاد تصاویر تلفیقی و تر کیبی استفاده کرد.

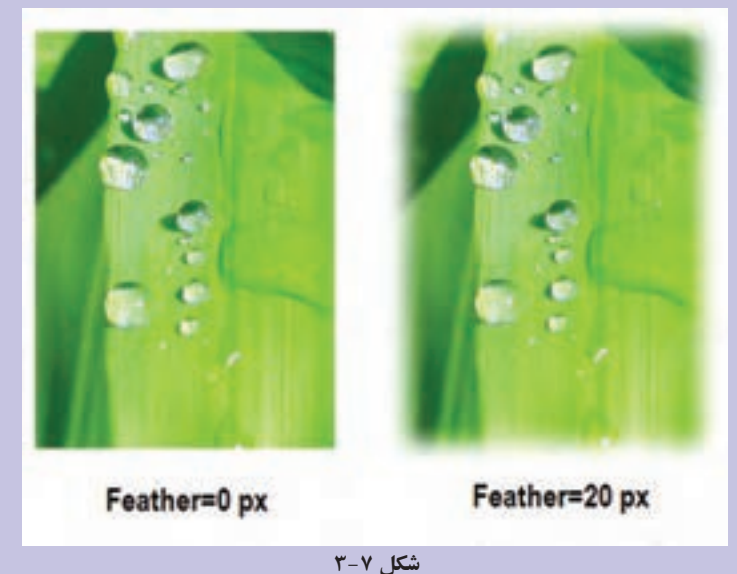

<sup>1</sup>aliased-Anti : این گزینه، فقط برای ابزار انتخاب بیضوی فعال می شود، انتخاب در اطراف **.٧** محیط بیضی شکل، هموار می شود و حالت پله پله نخواهد شد )شکل 3-8(.

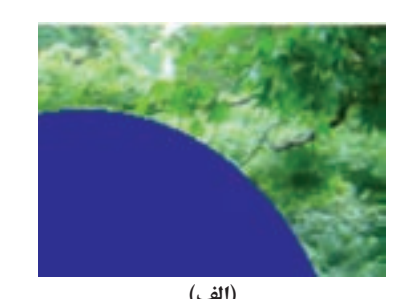

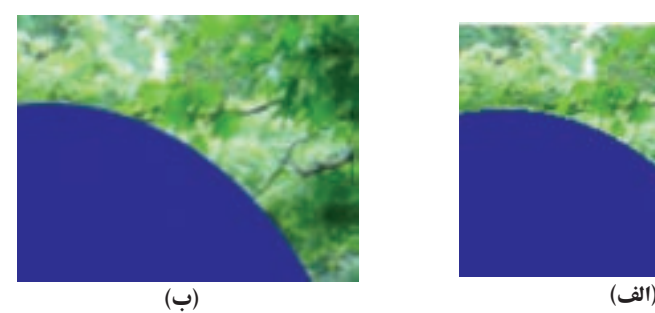

**شکل 3-٨ شکل )الف(، حالت پله پله شدن لبه را نشان می دهد، درحالی که شکل )ب( اثر محوشدگی لبه ها را با انتخاب حالت پله پله نشدن نشان می دهد.**

- **8 .** <sup>2</sup>Style : در منوی باز شده ی Style سه گزینه وجود دارد:
- Normal : با انتخاب این گزینه، از حالت معمولی ابزارهای انتخاب استفاده می شود.
- <sup>3</sup>ratio aspect Fixed : با انتخاب این گزینه، می توانید نسبت انتخاب طول به عرض ناحیه ی ً انتخاب را داخل خانه های پهنا و درازا مشخص کنید؛ مثال نسبت 1 به 1 سبب می شود که ناحیه ی انتخاب شده به شکل مربع یا دایره شود.
- <sup>٤</sup>Size Fixed : توسط این گزینه و با مشخص کردن پهنا و درازای ناحیه، می توانید ناحیه ای را به اندازه های تعیین شده انتخاب کنید. یعنی اول مقدار طول و عرض را تعیین میکنیم و بعد ناحیه ای به این اندازه را روی تصویر انتخاب می نماییم.

### **مطالعه ی آزاد**

پس از تغییرات درگزینه های نوار ابزار اختیاری )Bar Options)، تغییرات اعمال شده تا اعمال تغییرات بعدی باقی خواهند ماند. چنانچه مایل باشید تنظیمات پیش فرض فتوشاپ در مورد گزینه های نوار Options را فراخوانی کنید، کادر محاوره ای tool icon را مطابق روش فوق باز نمایید. سپس توسط دکمه ی منوی زمینه (Menu Context) که به شکل <sup>ای</sup> دیده می شود (شکل ۹–۳)، منوی مربوطه را باز کنید.

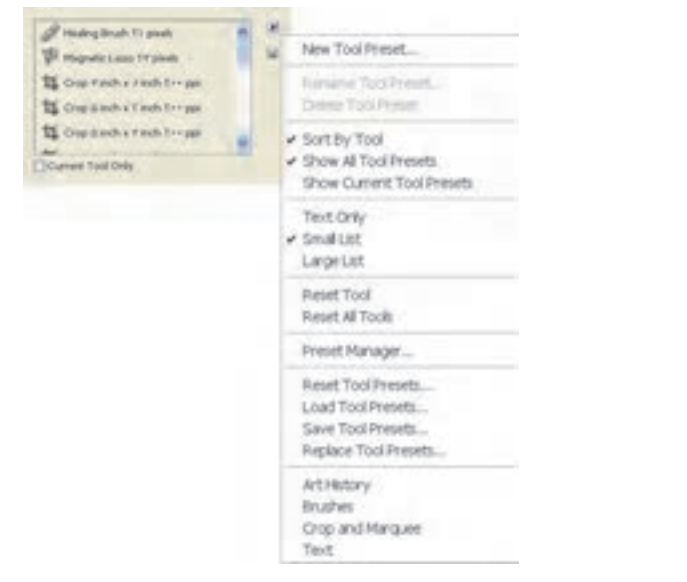

**شکل ٩ 3-**

 عالوه بر این موارد تنظیمات دیگری در فتوشاپ وجود دارند که قابل تغییر هستند. فتوشاپ این تغییرات را برای استفاده ی بعدی کاربر حفظ می کند. چنانچه مایل باشید تمامی تنظیمات و تعیین اولویت های انجام شده (preferences settings) در فتوشاپ به حالت اولیه و پیش فرض خود تبدیل شوند، هنگام اجرای برنامه ی فتوشاپ، کلیدهای Alt+ Ctrl+ shift را همزمان با اجرای برنامه ی فتوشاپ پایین نگه دارید؛ در این صورت پس از اجرای اولیه ی برنامه، پیام اخطاری با مفهوم »پرونده ی حاوی تنظیمات فتوشاپ حذف شود؟« )شکل 3-10( ظاهر می شود که پس از تأیید این عمل توسط کلیک ، تنظیمات اولیه و پیش فرض فتوشاپ قرار داده می شود.

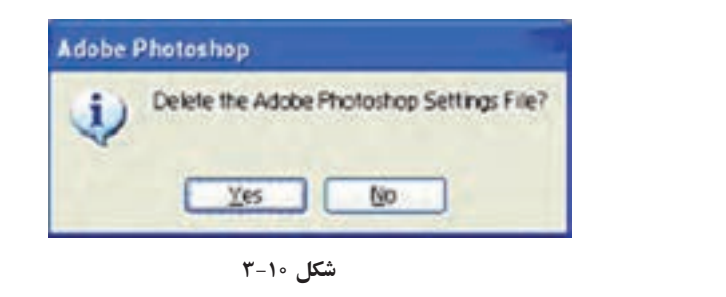

**نکته** اگر از این منو گزینه ی Tool Reset را انتخاب کنید، مقادیر گزینه های نوار ابزار جاری، به حالت پیش فرض فتوشاپ تبدیل می شود. با انتخاب گزینه ی Reset All Tools، مقادیر پیش فرض نوار ابزار فتوشاپ، برای تمامی ابزارهای موجود جایگزین می شود.

**٥ 3- ابزارهای کمند )Lasso)** بزارهای کمند، معمولاً برای انتخاب ناحیههایی که شکل هندسی منتظمی ندارند استفاده می شوند.

خانواده ی ابزارهای کمند از سه ابزار تشکیل شده است که در شکل 3-11 آنها را می بینید:

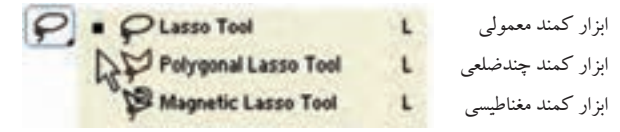

**شکل ١١ 3-**

 ابزار Lasso: با کمک این ابزار و حرکت آزاد دست، می توانید ناحیه ای بسته را با دست ترسیم و انتخاب کنید. در این ابزار پس از انتخاب دور شکل و رها کردن دکمه ی ماوس، نقطه ی شروع به نقطه ی پایان وصل می شود و محیط بسته ای در ناحیه ی حرکت دست انتخاب می شود )شکل 3-12(.

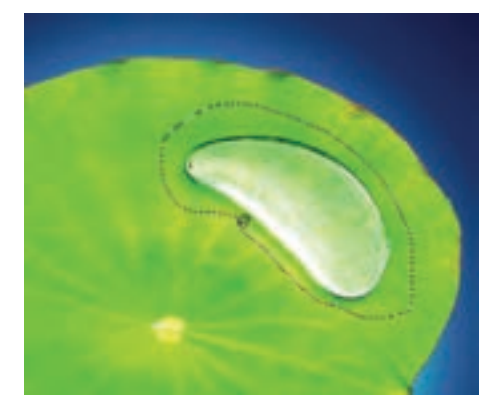

**شکل 12 3- ایجاد محدوده های انتخاب آزاد توسط کمند معمولی**

- ابزار Lasso Polygonal : با این ابزار می توانید محوطه ای از شکل را به صورت یک چندضلعی نامنظم بسته انتخاب کنید. اگر بخواهید ناحیه ای را که لبه های صاف و مستقیم ولی نامنظم دارد انتخاب کنید، می توانید از این ابزار استفاده کنید. برای این کار، کافی است که پس از انتخاب ابزار کمند چندضلعی، روی لبه های ناحیه ی موردنظر کلیک کنید تا کل منطقه ی موردنظر انتخاب شود. پس از پایان کار، اگر در نقطه ی انتها دابل کلیک کنید، نقطه ی انتها به نقطه ی ابتدا وصل می شود و انتخاب ناحیه کامل می شود.
- ابزار Lasso Magnetic : با استفاده از این ابزار که به آن کمند مغناطیسی گفته می شود، می توانید با حر کت آزاد دست، اجزای موردنظر را انتخاب کنید. این ابزار براساس تضاد عمل می کند. بنابراین برای انتخاب اشکال نامنظم که از نظر رنگی با پس زمینه متفاوت اند، مؤثر است. این ابزار، حین حرکت دست، با توجه به تغییر رنگ و روشنایی نقاط و لبه ها، مسیر حر کت و انتخاب اجزای تصویر را به طور خود کار عالمت گذاری می کند و به این صورت ناحیه ی موردنظر انتخاب می شود )شکل 3-13(. درحین حر کت روی لبه ی ناحیه، هرجا که خودتان خواستید هم می توانید کلیک کنید تا مسیر را خودتان عالمت گذاری کنید. البته اگر جایی به اشتباه عالمت گذاری شده باشد، می توانید به وسیله ی کلید Delete عالمت اشتباه را حذف کنید. با زدن متوالی کلید Delete، نقاط عالمت گذاری به ترتیب حذف می شوند و به عقب برمی گردید. در انتهای مسیرهم، اگر دوباره کلیک کنید، نقطه ی پایان به نقطه ی شروع وصل می شود و ناحیه ی داخل مسیر، انتخاب می شود. در این حالت، دیگر دسترسی به نقاط عالمت گذاری شده امکان پذیر نیست. نوار Options این ابزار، موارد جدیدی دارد که با توجه به شکل 3-13 آنها را توضیح می دهیم:

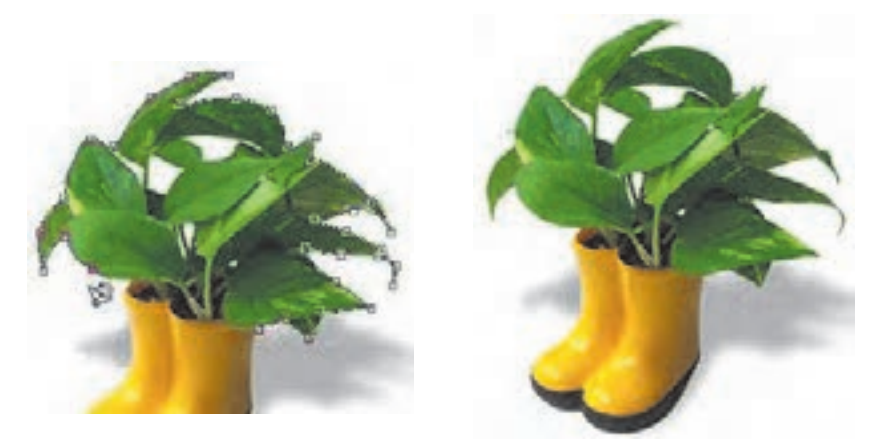

**شکل 13 3- به نقاطی از مسیر انتخاب که با عالمت مربع نشان داده شده اند، نقاط کنگره )Points Anchor )گفته می شود. در این جا برای انتخاب تصویر گل از ابزار Lasso Magnetic استفاده کرده ایم.**

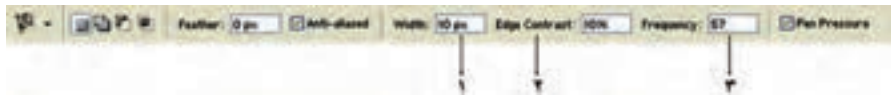

**شکل ١4 3-** 

- .1 Width : توسط این گزینه پهنای دامنه ی حرکت ماوس برای یافتن لبه ی تصویر، برحسب پیکسل )px)، مشخص می شود.
- .2 Contrast Edge : توسط این گزینه مقدار تفاوت روشنایی )کنتراست( برای یافتن لبه ی تصویر، برحسب درصد، مشخص می شود. با توجه به مقدار مشخص شده ی %10 در شکل ،3-1٤ هرجا که ده درصد یا بیشتر تضاد روشنایی داشته باشیم، «لبه» در نظر گرفته شده و علامتگذاری می شود.
- .3 Frequency( فراوانی(: این گزینه فراوانی نقاط عالمت گذاری خود کار را با مقداری بین 0 تا 100 تنظیم می کند. هرقدر این عدد بزر گ تر باشد، تعداد نقاط عالمت گذاری شده در مسیر حرکت دست، بیشتر خواهد بود.
- .٤ Pressure Pen( فشار قلم(: استفاده از این گزینه مثل این است که با استفاده از قلم فوالدی مخصوص حکاکی در پالتی نقش ایجاد کنید. به این ترتیب، با انتخاب این گزینه، هرکجا که فشار قلم بیشتر بوده است، مقدار عرض منطقه ای که ابزار در آن دنبال لبه می گردد، کمتر خواهد شد.

هنگام استفاده از ابزار کمند مغناطیسی، در تصویرهایی که لبه های مشخص و واضح دارند، از مقدار »Width »و »Contrast Edge »بیشتری استفاده کنید و روی مرز محوطه ی موردنظر ساده تر حرکت کنید؛ اما هنگامی که از این ابزار در تصویرهایی که لبه های نرم تر و محوتر دارند استفاده می کنید، از مقدارهای »Width »و »Contrast Edge » کمتری استفاده کنید و با دقت بیشتری روی لبه ی شکل موردنظر حرکت کنید.

**٦ 3- ابزارهای انتخاب براساس رنگ -١ ٦ 3- ابزار Wand Magic( عصای سحرآمیز(** با استفاده از این ابزار، می توانید با کلیک کردن روی نقطه ای از ناحیه ی موردنظر، قسمت هایی از تصویر را که رنگی »مشابه« رنگ نقطه ی انتخاب شده دارند، انتخاب کنید.

**نکته**

ز این ابزار، معمولاً وقتی استفاده میشود که لازم است منطقهای که شکلی نامنظم و رنگی تقریباً ثابت دارد، انتخاب شود. مثلا، فرض کنید که عکسی از ابری در آسمان گرفته۱ید و می خواهید آسمان را انتخاب کنید. در این حالت، استفاده از ابزارهای انتخاب مارکی و کمند وقت زیادی می گیرد، اما با استفاده از عصای جادویی، می توانید به راحتی همه ی نقاطی را که کم و بیش آبی هستند انتخاب کنید. نوار Options این ابزار مطابق شکل 3-1٥ به شرح زیر است:

4 - BOP Tolerance: 10 | Electronical El Configures | Use All Layers  $\mathbf{r}$   $\mathbf{r}$ 

#### **شکل ١٥ 3-**

- ۱. Tolerance (میزان دقت): با استفاده از این گزینه، می توانید میزان نزدیکی رنگ نقاط انتخاب شده با نقطه ی اولیه را با عددی بین 0 تا 2٥٥ مشخص کنید. هرچه این مقدار کمتر باشد، رنگ هایی که انتخاب می شوند بیشتر شبیه به رنگ نقطه ی اولیه خواهند بود.
- .2 Contiguous( همجواری(: اگر این گزینه فعال باشد، شناسایی و انتخاب رنگ های مشابه فقط در اطراف نقطه ی اولیه انجام می شود و با رسیدن به لبه ی تغییرات، انتخاب متوقف می شود )شکل 3-1٦ سمت چپ(. اگر این گزینه را انتخاب نکنید، شناسایی و انتخاب رنگ ها در کل تصویر انجام میشود و احتمالا چند ناحیهی مختلف انتخابشده خواهید داشت (شکل 3-1٦ سمت راست(.

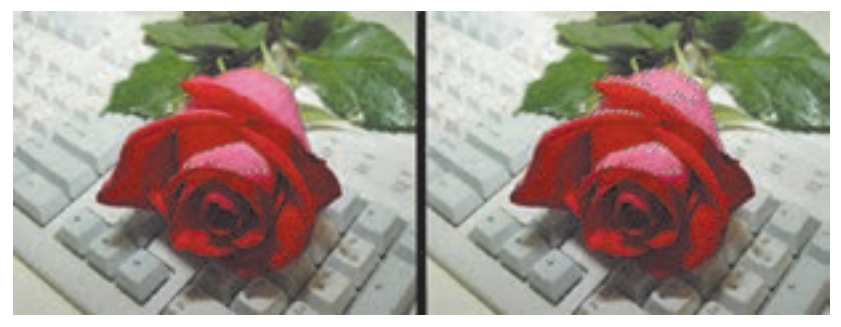

**شکل ١٦ 3-** 

<sup>1</sup>Layers All Use: اگر این گزینه فعال باشد، عمل عصای جادویی محدود به الیه ی جاری .3 نخواهد بود و در بقیه ی الیه های تشکیل دهنده ی تصویر هم انجام می شود )مطالب مربوط به الیه ها را بعداً خواهید آموخت(.

.1 استفاده از همه ی الیه ها

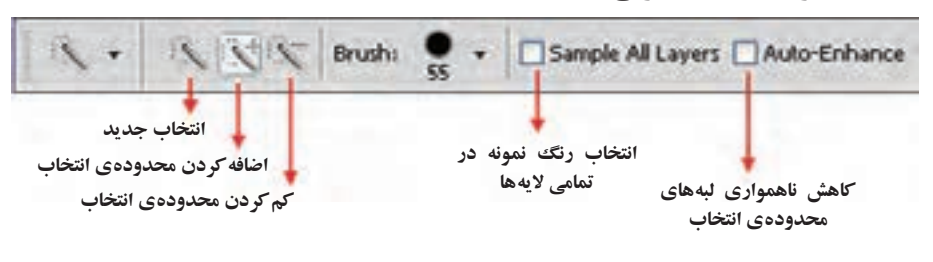

**-٢ ٦ 3- ابزار انتخاب سریع )Selection Quick)**

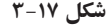

از آنجایی که شرکت adobe در نسخه های جدید نرم افزارهای خود همواره به دنبال ساخت ابزارهای کاربردی تر و در عین حال سریع تر بوده این بار در نسخه ی 4.0Cs اقدام به اضافه کردن ابزار انتخابی کرده است که بهتر است به جای quick selection (ابزار انتخاب سریع)، آن را قلم موی انتخاب بنامیم (شکل1۷-۳). این ابزار قابلیت تنظیم اندازه ی قلم را داشته و با کشیدن آن بر روی لایه می توان مانند یک قلم موی نقاشی محدوده ی مورد نظر را انتخاب کرد (شکل 3-18(. توجه داشته باشید که اندازه ی قلم را می توان با فشردن دکمه ی »[« صفحه کلید بزرگ تر و با فشردن دکمه ی »]« کوچک تر کرد.

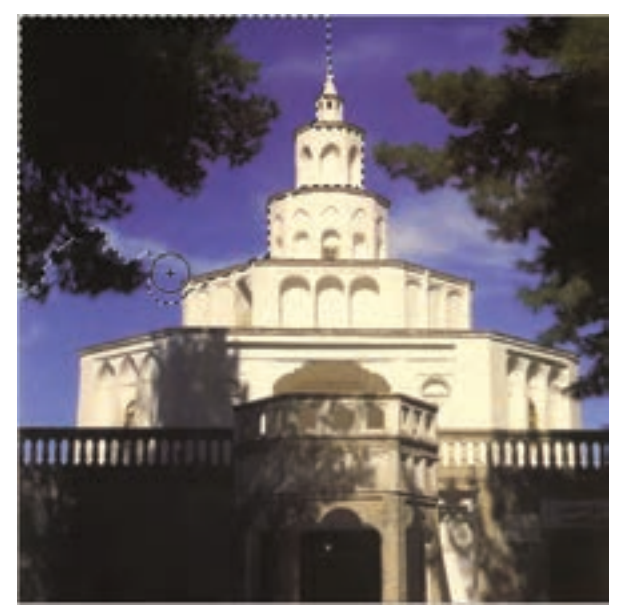

**شکل 1٨ 3- نحوه ی کار با ابزار Selection Quick**

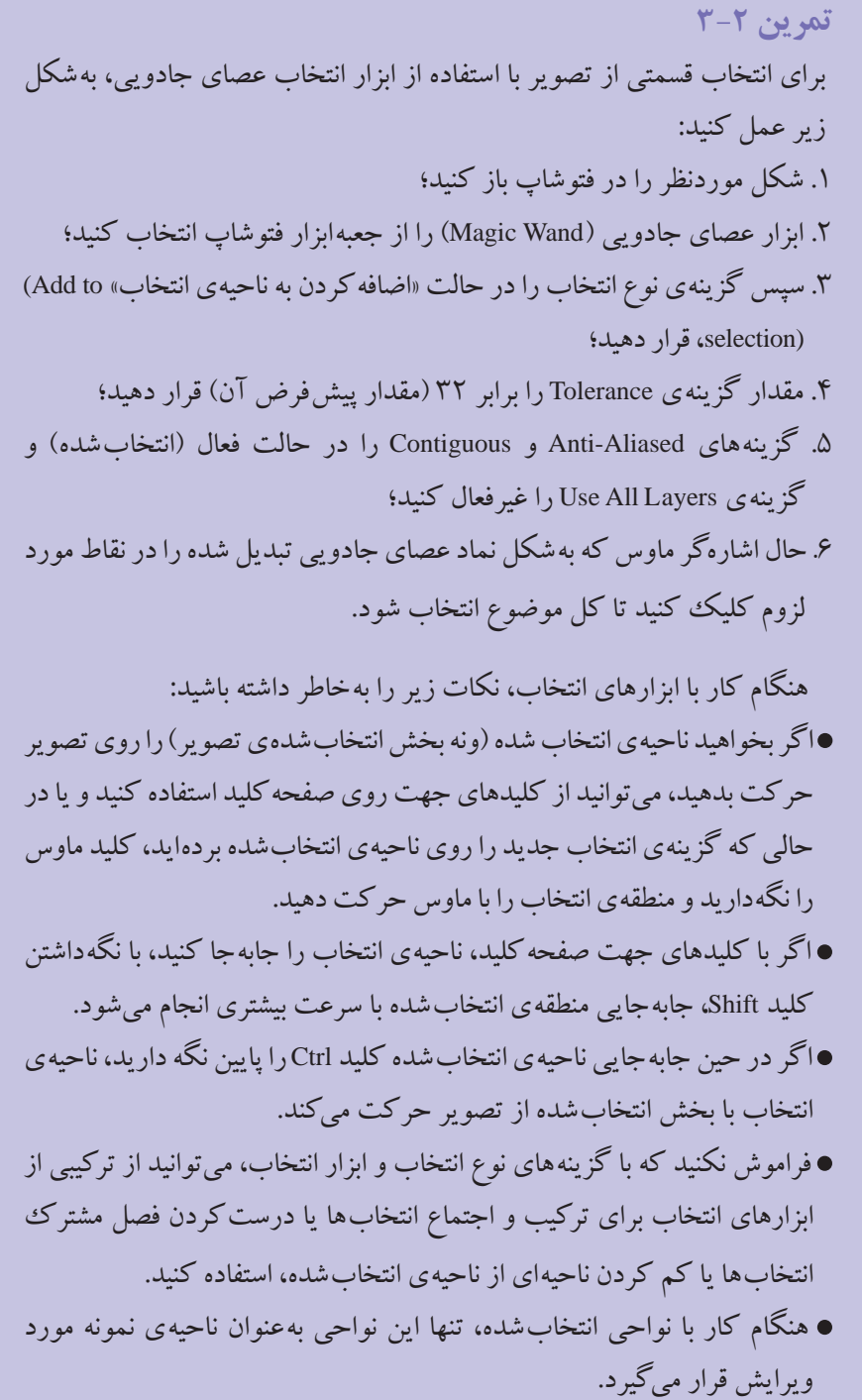

**3-٧ دستورهای منوی Select**

در منوی Select چند دسته دستور مختلف برای انتخاب و عملیات مربوط به آن وجود دارد که در شکل 3-19 عملکرد چند دستور مربوطه نشان داده شده است:

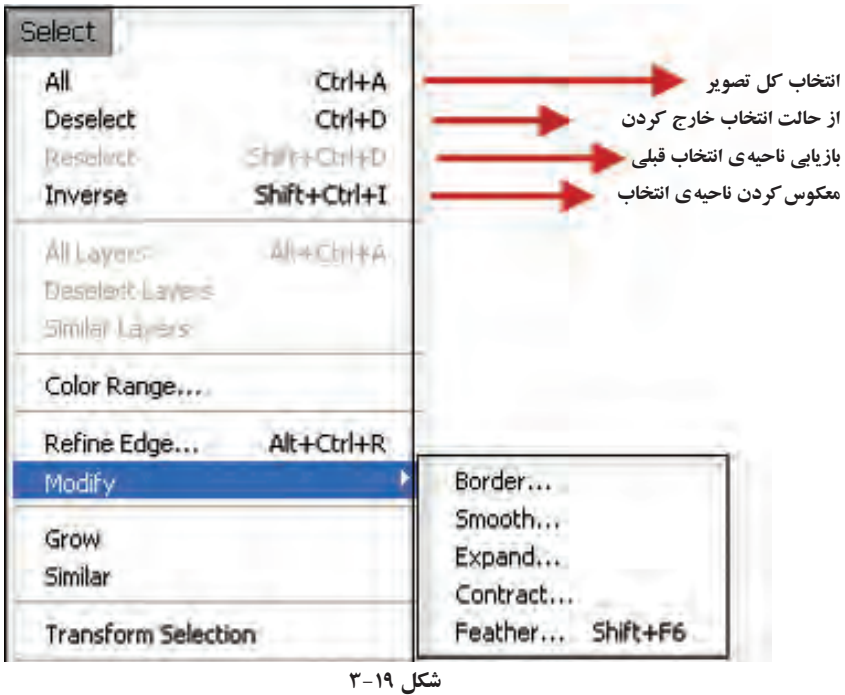

**تمرین 3-3** به دلخواه چند تصویر باز کنید و یکی از آنها را تصویر اصلی در نظر بگیرید و از تصاویر دیگر قطعات مناسبی انتخاب کنید و تر کیب مناسبی از تصویر اصلی و قطعات انتخاب شده ایجاد کنید.

## **8 3- دستورهای عملیاتی منوی Select**

.1 پراکنش .2 اصالح .3 گسترش .٤ مشابه ها دستورهای عملیاتی منوی Select، آن دسته از دستورهایی هستند که عملکردشان بر ناحیه ی انتخاب شده از تصویر اثر می گذارند. دستورهایی که در اینجا آنها را بررسی می کنیم، عبارت اند از: دستور 1 Feather، دستورهای 2 Modify، دستور 3 Grow و دستور انتخاب 4 Similar.

**-١ 8 3- دستور Feather** ً همان طور که قبال نیز در مورد این دستور در نوار اختیارات ابزارهای انتخاب گفته شد، با استفاده از آن می توان گوشه های تیز محدوده ی انتخاب را گرد کرد به طوري که وقتي از ابزارهاي انتخابي مانند کادر انتخاب مستطیلی یا کمند چندضلعی استفاده مي کنید گوشه هاي تیزي ایجاد می شود که به راحتی با دستور Feather می توان آنها را گرد کرد. براي این منظور کافي است پس از انتخاب، دستور Feather را از زیر منوی Modify یا 6F+Shift اجرا کنید. در این حالت پنجره ای باز می شود (شکل ۲۰-۳) که می توانید در قسمت Feather Radius شعاع دایره ای را که باعث گرد شدن گوشه ها می شود، برحسب پیکسل تعیین کنید. با این عمل عالوه بر اینکه عمل گرد کردن صورت مي گیرد لبه های محدوده ی انتخاب نیز به حالت محو درمی آید که می توان با استفاده از کلیدهاي c + Ctrl قسمت انتخاب شده را کپي کرده، سپس در یک فایل جدید paste نمایید، دقیقاً محدوده ی انتخاب شده و لبههای محوشده ی دور آن نمایان خواهد شد. از این تکنیک در هنگام تمر کز یا تأکید بر روي قسمت هاي خاصي از تصویر استفاده مي شود.

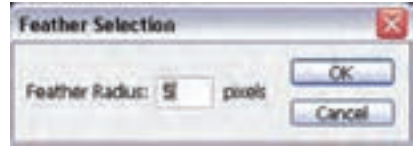

**شکل 3-٢٠ تنظیم مقدار Feather**

**سؤال:** به نظر شما چه تفاوتی بین دستور Feather در منوی Select و Feather در نوار اختیارات ابزارهای انتخاب وجود دارد؟

#### **-٢ 8 3- دستورهای Modify**

با استفاده از گزینه های این بخش می توانید ناحیه ی انتخاب شده را ویرایش کنید. به عنوان نمونه با اجرای دستور Border، کادری محاوره ای ظاهر می شود که در آن می توانید پهنای نواری را که می خواهید دور ناحیه ی انتخاب شده ایجاد شود، برحسب پیکسل مشخص کنید. با این کار دور تا دور ناحیه ی انتخاب شده، توسط نواری که ضخامت آن را تعیین کرده اید، به صورت انتخاب درمی آید. این نوار انتخاب طوری قرار می گیرد که مرز ناحیه ی انتخاب شده ی قبلی درست در وسط این نوار قرار می گیرد )شکل 3-21(.

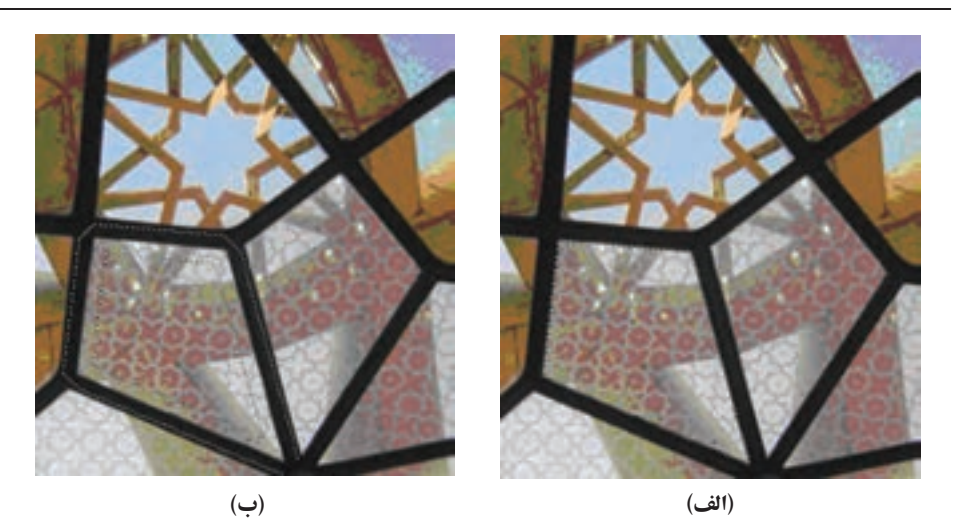

**شکل ٢١ 3- در شکل )الف( ناحیه ی لوزی شکل توسط ابزار انتخاب چندضلعی، انتخاب شده است. توسط منوی Select و انتخاب modify و دستور border و وارد کردن پهنای نوار دوره به اندازه ی ٢٠ پیکسل، ناحیه ی انتخاب به شکل )ب(، ایجاد می شود.**

**تمرین 3-4** برای اینکه بتوانیم دور تا دور نقشه ی جغرافیایی ایران را به پهنای 5 پیکسل انتخاب کنیم، چه کاری باید انجام دهیم؟ )مراحل کار، ابزارها، دستورات و تنظیمات مورد نیاز را به طور کامل و مرحله به مرحله بیان کنید.(

**تمرین ٥ 3-** در یک تصویر عملکرد گزینه های Smooth، Expand و Contract را بررسی کنید.

#### **-3 8 3- دستور Grow**

با استفاده از این دستور، می توانید محدوده ی فعلی انتخاب را برحسب رنگ های انتخاب شده در آن گسترده تر کنید. پس از اجرای این دستور، منطقه ی انتخاب مثل شیوه ی عمل گزینه ی Tolerance در نوار Options ابزار عصای جادویی، گسترش می یابد. این گسترش تا رسیدن به لبه ی رنگی که در محدوده ی مشخص شده برای میزان Tolerance است ادامه می یابد و پس از رسیدن به لبه، متوقف می شود )شکل 3-22(.

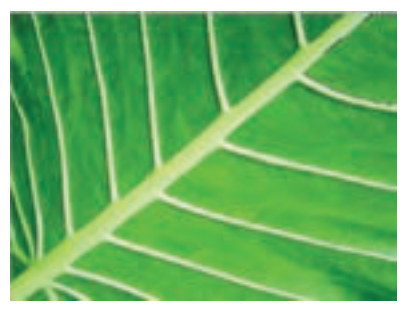

**شکل ٢٢ 3- عملکرد دستور Grow**

**-4 8 3- دستور Similar**

به وسیله ی این دستور می توانید گسترش انجام شده از دستور Grow را در کل تصویر انجام دهید. تفاوت این دستور با دستور Grow در این است که پیشروی و گسترش ناحیه ی انتخاب در این دستور محدود به منطقه ی انتخاب شده و لبه های آن نمی شود، بلکه انتخاب رنگ های مشابه در کل تصویر انجام میشود (عمل گزینه ی Contiguous در عصای جادویی را به خاطر بیاورید). ً مثال اگر از یک دسته گل رنگی یک گل را انتخاب کرده باشید، با اجرای این دستور تمامی گل های همرنگ در این دسته گل، انتخاب میشوند (شکل ۲۳-۳).

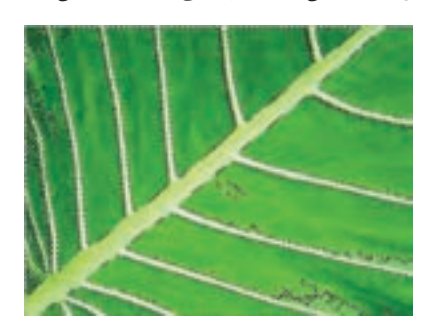

**شکل ٢3 3- عملکرد دستور Similar**

# **3-٩ پالت 1 History**

پالت سابقه )شکل 3-2٤( به طور پیش فرض سومین پالت در قسمت پالت های فتوشاپ است. با استفاده از این پالت، می توانید مراحل ساخت یا ویرایش تصویر را در طول کار جاری در یک لیست ببینید. وقتی از فتوشاپ خارج می شوید، این لیست خالی می شود و دیگر به این سابقه دسترسی نخواهید داشت.

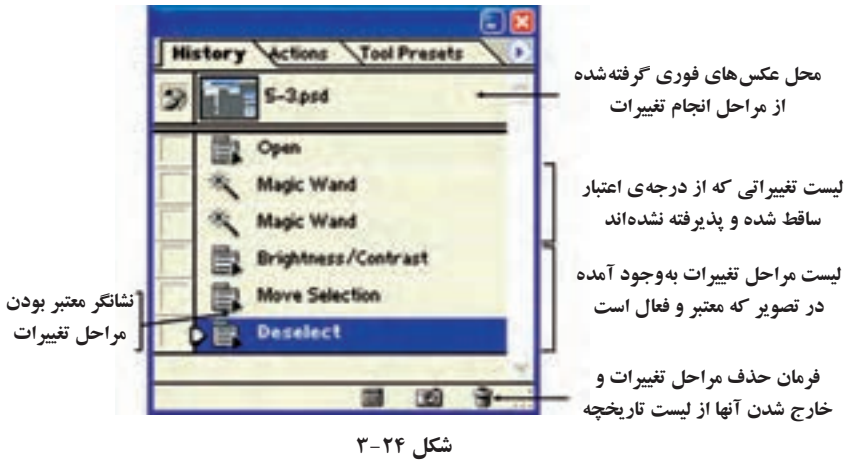

هر وقت تغییری در شکل ایجاد کنید یا دستوری اجرا کنید، یک خط جدید به پالت history اضافه می شود که این تغییر را نشان می دهد.

با استفاده از این لیست، می توانید از فتوشاپ بخواهید که دستور یا مجموعه دستورهایی را از آخرین تغییر تا تغییری دلخواه در لیست نادیده بگیرد و به عقب بر گردید. برای این کار کافی است فقط روی مرحله ی موردنظر کلیک کنید. در این صورت از آن مرحله به بعد، تغییرات نادیده گرفته می شود.

با استفاده از گزینه ی سطل زباله که در نوار زیر این پالت قرار گرفته است هم می توانید تغییرات انجام شده را از مرحله ای که با ماوس آن را انتخاب کرده اید تا آخرین مرحله نادیده بگیرید و آنها را از پالت سابقه حذف کنید.

# **3-١٠ دستور بازگشت تغییرات و انجام مجدد**

با استفاده از دستور Undo از منوی Edit و یا کلید تر کیبی Z+Ctrl می توانید آخرین تغییر انجام شده را لغو کنید. پس از انجام این کار، اگر بالفاصله پشیمان شدید و خواستید تغییر را ثبت کنید، می توانید با استفاده از گزینه ی Redo آخرین تغییر را مجدداً بازگردانید. در این صورت هم می توانید دوباره از دستور Undo استفاده کنید.

در ضمن هربار با استفاده از دستور Step Backward از منوی Edit یا استفاده از کلید ترکیبی Z + Ctrl +Alt می توانید یک مرحله تغییرات انجام شده در ویرایش تصویر را نادیده بگیرید و به حالت قبلی باز گردید. با هر بار استفاده از دستور Forward Step از منوی Edit یا استفاده از کلید

می کند.

ترکیبی Shift +Ctrl + Z می توانید عکس کار انجام شده توسط Step Backward را انجام دهید و تغییرات را معتبر سازید.

**3-١١ ابزار Crop( برش(**  در برخی موارد الزم است دور عکس را با حاشیه ی مناسب ببریم. ابزار برش هم کار مشابه این عمل را انجام می دهد، یعنی داخل ناحیه ی انتخاب شده را نگه می دارد و بقیه ی تصویر را حذف

برای انجام عمل برش، چند راه وجود دارد؛ یکی از این راه ها استفاده از ابزار Crop( با عالمت ( در جعبه ابزار فتوشاپ است و دیگری استفاده از گزینه ی Crop در منوی Image. ابزار Crop در جعبه ابزار تنظیمات خاصی دارد )شکل 3-2٥(.

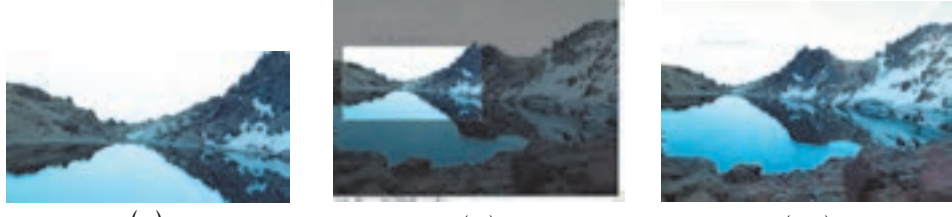

**شکل ٢٥ 3- در شکل )الف( تصویر اولیه نشان داده شده است. در شکل )ب( توسط ابزار انتخاب مستطیل شکل، قسمتی از شکل انتخاب شده و سپس توسط ابزار Crop، تصویر در ناحیه ی انتخاب برش خورده است. تصویر )ج( حاصل کار را نشان می دهد. )ج( )الف( )ب(**

# **3-١٢ ابزار Move**

به وسیله ی این ابزار که در جعبه ابزار فتوشاپ مشاهده می شود، می توانید ناحیه ی انتخاب شده را در تصویر جابه جا کنید. برای این کار، کافی است پس از انتخاب ناحیه ی موردنظرتان، این ابزار را انتخاب کنید. پس از انتقال منطقه ی انتخاب شده، جای خای آن با رنگ زمینه ی پیش فرض تصویر پر می شود. اگر در حین حر کت کلید Alt را هم نگه دارید، یک کپی از منطقه ی انتخاب شده جابه جا و منتقل می شود و تصویر اصلی تغییر نمی کند.

## **خالصه ی فصل**

به منظور ویرایش تصویرها و انجام کارهای لازم روی قسمتی از تصویر، معمولا لازم است آن قسمت از تصویر را انتخاب کنید. در نرم افزارهای گرافیکی نظیر فتوشاپ این کار توسط ابزارهای انتخاب انجام می شود. پس از انتخاب قسمتی از تصویر که موردنظر است، تمامی تغییرات و محل اثر ابزارهای ویرایشی، در ناحیه ی انتخاب شده می باشد.

از ابزارهای پوش (Marquee) در فتوشاپ می توان برای انتخاب ناحیه ای بیضی یا مستطیل شکل یا تر کیبی از آنها در تصویرها استفاده کرد.

از ابزارهای کمند می توان برای انتخاب ناحیه هایی که شکل هندسی منظم ندارند استفاده کرد.

ز ابزار عصای جادویی معمولاً برای انتخاب ناحیههایی از تصویر که شکل هندسی نامنظم ما رنگی تقریبا ثابت و مشابه دارند، استفاده میشود.

با استفاده از دستورات منوی Select یا استفاده از کلیدهای میانبر معادل آنها می توان عملیات بیشتری برای انتخاب اجزای تصویرها صورت داد.

دستورهای عملیاتی منوی Select دستوراتی هستند که عملکردشان در ناحیه ی انتخاب شده تأثیر داشته و در خود تصویر اثری ندارند. توسط این دستورها می توانیم لبه های تیز انتخاب را هموار کنیم یا اینکه ناحیه ی انتخاب را گسترش داده یا کاهش دهیم یا اینکه نواحی شبیه آنچه را که هم اکنون انتخاب شده است، به ناحیه ی انتخاب شده ی فعلی اضافه کرده یا کارهای مشابهی انجام دهیم.

توسط دستور برش )Crop )می توانیم ناحیه ی مستطیل شکل که ناحیه ی انتخاب شده را دربرگرفته است، نگه داریم و بقیه ی تصویر را برش دهیم.

به وسیله ی ابزار حر کت )Move )می توانیم قسمتی از تصویر را که توسط ناحیه ی انتخاب شده مشخص شده است، در تصویر جابه جا کنیم.

با استفاده از پالت history می توانید تمامی کارها و تغییرات انجام شده و سابقه ی ابزار به کار گرفته شده در تصویر جاری در فتوشاپ را مشاهده کنید. در اکثر موارد از این پالت برای بازگشت تغییرات یا انتقال به حالت های قبلی استفاده می شود.

# **خودآزمایی**

- **.١** ابزارهای انتخاب چه کاری انجام می دهند و چه قابلیت هایی دارند؟
- **.٢** در شکل 3-2٦ برای انتخاب هر یک از ناحیه های قرمز، آبی و زرد مشخص شده )خطوط این رنگ ها فرضی هستند و جزئی از تصویر محسوب نمی شوند)، کدام یک از ابزارهای انتخاب، مناسب ترند؟ شرط های زیر را برای انتخاب ناحیه های مذکور، مورد توجه قرار دهید: الف) تیر چراغ برق واقع در ناحیه ی قرمزرنگ، جزو ناحیه ی انتخاب شده نباشد. ب( از ناحیه ی زردرنگ، فقط تیر چراغ برق موردنظر است.

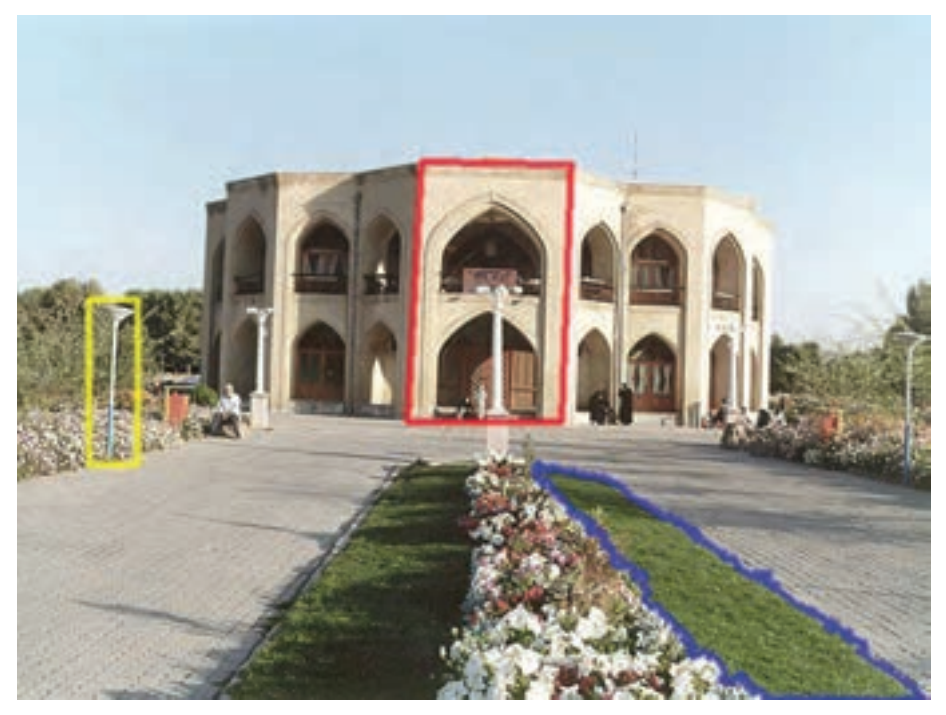

**شکل ٢٦ 3-** 

- **.3** چگونه می توانیم ناحیه ای از تصویر را که در داخل ناحیه ی انتخاب شده قرار گرفته است، از حالت انتخاب خارج کنیم؟
- **.4** برای انتخاب محدوده های مشابهی از تصویر که در تصویر پراکنده هستند، از چه ابزار و تنظیماتی می توان استفاده کرد؟ )ابزارها، مراحل و تنظیمات موردنیاز را ذکر کنید.(

**٥ .** نحوه ی عملکرد و موارد کاربرد تنظیمات Feather و aliased-Anti، موجود در نوار ابزار

اختیاری دستورات انتخاب را شرح دهید. **٦ .** هنگامی که قصد دارید تمامی تصویر به جز ناحیه ی نسبتاً کوچکی از تصویر را انتخاب کنید، از چه روشی استفاده می کنید؟ **.٧** دو روش متفاوت برای خروج از حالت انتخاب را شرح دهید. **8 .** عملکرد دستور Feather را برای ناحیه ی انتخاب شده توضیح دهید. **٩ .** تفاوت های دستورهای Similar و Grow را برای ناحیه ی انتخاب شده، بیان کنید. **.١٠** اگر ناحیه ای دایره ای شکل انتخاب کنید و دستور Crop را برای برش ناحیه ی انتخاب شده به کار ببرید، این دستور چگونه عمل می کند و حاصل آن به چه صورت خواهد بود؟

**پرسش های چهارگزینه ای .١** کدام یک از گزینه هاي زیر یک شکل را از حالت انتخاب خارج مي کند؟ الف) Reselect ( Neselect (ج) م) Reselect (ج) م) Reselect (ج **.٢** کدام یک از ابزارهاي زیر انتخاب را کامالً از لبه هاي شکل انجام مي دهد؟ الف)کمند ب( کمند مغناطیسی) با کمند مغناطیسی ج) کمند چندضلعي د( Similar **.3** چنانچه بخواهیم قسمت هایي از شکل را که یک رنگ است انتخاب نماییم، از کدام ابزار استفاده مي کنیم؟ الف) Magic wand ( Lasso (ج Inverse (ب) Marquee ( Warquee ( wand ( wand left  $\sum_{n=1}^{\infty}$  Lasso (ج **.4** توسط کدام گزینه مي توانیم منطقه ی انتخاب را برعکس کنیم یعني مناطقي که انتخاب شده را از حالت انتخاب خارج سازیم و مناطقي که انتخاب نشده را انتخاب کنیم؟ الف) Reselect ( Neselect (ج) م) Reselect (ج) م) Reselect (ج **.٥** چنانچه بخواهیم قسمت انتخاب شده را تغییر اندازه دهیم، از کدام گزینه استفاده مي کنیم؟ الف( Grow ب( Similar  $\frac{1}{2}$  Crop ( $\frac{1}{2}$ ) Crop ( $\frac{1}{2}$ ) **.٦** با کدام ابزار مي توان قسمت هاي ناخواسته ی یک تصویر را حذف کرد؟ الف) Grop ( Grow بالف) Transform Selection (ج **.٧** در ابزار Marquee چنانچه بخواهیم نقطه اي که عمل درگ کردن را از آن آغاز می کنیم مر کز شکل قرار گیرد، از چه کلیدي استفاده مي نماییم؟ الف) Space ( Shift ب) Space ( Shift ب) Space ( Shift ب) Space ( Space  $\mathbb{C}$ trl ( ج **.8** براي اینکه بخواهیم در یک تصویر منظره، فقط ناحیه ی آسمان آبي رنگ موجود در تصویر را انتخاب کنیم کدام یک از ابزارها، انتخابي مناسب تر است؟ الف( Marquee ب( Lasso ج( wand Magic د( هر سه مورد **.٩** براي آنکه در داخل یک ناحیه ی انتخاب شده ناحیه ی دیگري را انتخاب کنیم باید هنگام ترسیم کادر انتخاب چه کلیدي را پایین نگه داریم؟ الف) Alt,Shift ( م) Ctrl (ج) Alt (ب) Shift+z **.١٠** براي Deselect کردن یا از حالت انتخاب خارج کردن یک بخش از تصویر از چه کلید

میانبري استفاده مي شود؟ الف( p+Ctrl ب( s+Ctrl ج( d+Ctrl د( m+Ctrl **.١١** چنانچه در یک محدوده ی انتخاب شده از تصویر بخواهیم بخشي از محدوده را از حالت انتخاب خارج کنیم بدون اینکه سایر قسمت ها از حالت انتخاب خارج شود، از چه روشي استفاده مي کنیم؟ الف) با پایین نگهداشتن کلید Alt ابزار انتخاب را بر روی محدوده ی موردنظر حرکت می دهیم. ب) با پایین نگهداشتن کلید Shift ابزار انتخاب را بر روی محدوده $\,$  موردنظر حرکت مي دهیم. ج) ابزار انتخاب را بر روی محدوده ی مورد نظر مجدداً حرکت مي دهيم. د) بر روي محدوده موردنظر کليد Delete را مي زنيم. **.١٢** با استفاده از کدام ابزار انتخاب مي توان عمل دور بُري اجسام مورد نظر را با توجه به تفاوت کنتراست بین مکان نماي ماوس و ناحیه ی کنار آن انجام داد؟ الف) Magnetic Lasso ( الف)  $Lasso$  ( Lasso (  $\sim$  Marquee ( $\sim$ **.١3** با استفاده از کدام دستور زیر مي توان فقط عمل گرد کردن گوشه ی تیز محدوده ی انتخاب شده را انجام داد؟ الف) Feather ( Smooth (ج) Contract (ج) و Feather ( Smooth (

## **تمرین**

- **.١** فایل دلخواهی را باز کرده و با نام psd01.Sample آن را ذخیره کنید. سپس با استفاده از ابزارهای انتخاب بخش های مختلف تصویر (زمینه ی تصویر و سایر بخش های موجود در تصویر) را از هم جدا کرده و در یک فایل جدید کپی کنید.
- **.٢** از پوشه ی Samples در مسیر نصب نرم افزار فتوشاپ، فایل psd.Eagle را باز کرده و با استفاده از ابزارهای انتخاب، زمینه و اجزای این تصویر را به صورت مجزا انتخاب کرده و به یک فایل جدید کپی نمایید.
	- **.3** تصویر دلخواهی را باز کرده و در یک فایل جدید داخل یک قاب قرار دهید**.**

# **فصل چهارم**

**الیه ها**

الیه های فتوشاپ این امکان را فراهم می کنند که بتوانید روی بخش هایی از تصویر کارکنید بدون اینکه سایر اجزای تصویر تغییر کنند. اگر تصویری دلخواه را درنظر بگیرید و آن را به چند بخش تقسیم کنید و آنها را روی ورقه های شفاف قرار بدهید و سپس آنها را روی هم بگذارید، دوباره همان تصویر اولیه را خواهید داشت با این تفاوت که تصویر را به چند جزء تقسیم کرده اید و می توانید روی هرکدام تغییرات دلخواه را اعمال کنید، بدون اینکه سایر اجزای تصویر تغییر کنند. این الیه ها در حالت عادی شفاف هستند )البته الیه ی Background در حالت عادی یک

لایه ی مات است) و اجزای زیر خود را نمایش میدهند. با وجود لایهها، می توانید بدون نگرانی از تغییر سایر اجزای تصویر، فقط روی الیه ای که ایجاد کرده اید، کار کنید. به عالوه، می توانید ترتیب قرار گرفتن الیه ها روی یکدیگر را تغییر بدهید و یا آنها را از حالت شفاف خارج کنید و با الگو یا رنگ خاصی پرکنید.

وقتی تصویر جدیدی را باز می کنید، فتوشاپ الیه ای پیش فرض برای آن می سازد که در این الیه، کل تصویر به صورت یکپارچه قرار گرفته است. نام این الیه به طور پیش فرض الیه ی زمینه )Background )است. می توانید اجزای دلخواه تصویر را انتخاب کنید و آنها را روی الیه ای جدید منتقل یا کپی کنید. می توانید الیه ای خالی ایجاد کنید و روی آن، کارهایی برای تغییر در نصویر انجام بدهید بدون اینکه مستقیماً خود تصویر را دستکاری کنید. می توانید لایهای را به طور موقت از حالت نمایشی خارج کنید یا آن را برای همیشه حذف کنید.

**پس از آموزش این فصل، هنرجو می تواند:** 

- **مفهوم الیه و کاربرد آن در پرونده ی تصویر را توضیح دهد.**
	- **کاربرد Layer را توضیح دهد.**
	- **تنظیمات مربوط به الیه ها را انجام دهد.**
	- **با دستورات و ابزارهای منوی Layer کار کند.**

**4-١ انجام عملیات بر روي الیه ها** 

قبل از انجام عملیات بر روی لایهها لازم است از منوی Window گزینه ی Show Layer را اجرا نمایید و یا کلید 7F را بفشارید. در این حالت مي توانید با باز شدن پالت الیه ها اقدام به انجام عملیات بر روی آنها نمایید (شکل ۱-۴). با باز شدن این پنجره و با کلیک کردن بر روی دکمه ی مثلثي شکل گوشه ی سمت راست و باالي این پنجره مي توانید با اجراي گزینه ی Option Palette از پنجره ی باز شده، اندازه ی تصویر پیش نمایش را تغییر دهید . این پنجره داراي بخش Thumbnail اندازه ی ناخن هاي انگشتي است که با استفاده از آن مي توانید یکي از اندازه هاي مورد نظر را براي تصویر Preview انتخاب کنید.

 همان طور که در پالت الیه ها مشاهده مي کنید، در سمت راست تصویر پیش نمایش اسم الیه و در سمت چپ آن یک مربع کوچک حاوي آیکن چشم دیده مي شود. آیکن چشم، آشکار بودن یا مخفي بودن یک الیه را مشخص مي کند. چنانچه بر روي آیکن چشم کلیک نمایید یک مربع خالي ایجاد مي شود و بدین ترتیب لایه ی موردنظر شما در حالي که وجود دارد، مخفي مي شود. ضمن اینکه اگر بر روي بخش سمت راست تصویر پیش نمایش کلیک کنید کادر اطراف تصویر پر رنگ تر شده که دلیلی بر فعال بودن لایه ی موردنظر است.

در این پالت برای افزایش و یا کاهش شفافیت الیه می توانید از Opacity استفاده کنید. توجه داشته باشید که می توان الیه یا قسمتی از آن را به طور کامل قفل کرد. همان طور که در تصویر زیر مشاهده می کنید در باالی پالت الیه ها چهار قفل وجود دارد که اولین قفل از سمت

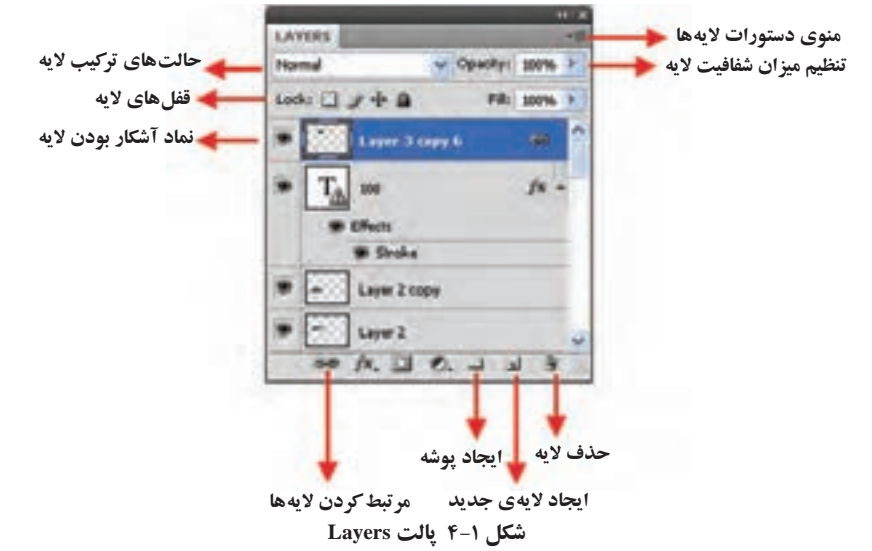

چپ باعث محافظت بخش های شفاف الیه از انجام عملیات ویرایش می شود. قفل قلم مو برعکس قفل قبلی عمل کرده و بخش های تصویری فایل را از ویرایش مصون می کند و قفل سوم نیز که به آن قفل جابه جایی گفته می شود مانع از جابه جایی الیه ی قفل شده می گردد.

آخرین قفل نیز که به آن All Lock می گوییم، تمامی قفل های قبلی را بر روی یک الیه اعمال می کند. برای قفل کردن یک الیه کافی است ابتدا الیه را انتخاب کرده و سپس بر روی قفل الیه کلیک نمایید.

**4-٢ نحوه ی ارتباط دادن الیه ها و نحوه ی انتخاب الیه ی فعال** در پالت لایهها، ابتدا لایههایی که قصد ارتباط دادن آنها را داریم با استفاده از Shift و کلیک انتخاب کرده، سپس روی دکمهی Link Layers از پایین پالت لایهها کلیک می کنیم (شکل ٤-2(. در این حالت با جابه جا کردن الیه ی فعال الیه هاي Link شده نیز به همراه آن جابه جا خواهند شد. ضمن اینکه اگر بر روي نام الیه کلیک کنید کادر اطراف تصویر پر رنگ تر شده و آیکن قلم مو در کنار آن ظاهر مي گردد که دلیلي بر فعال بودن الیه ی موردنظر است.

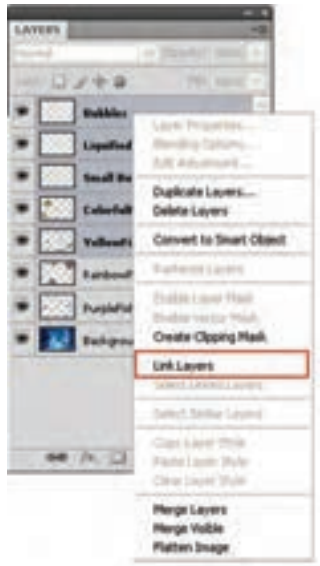

**شکل 4-٢ مرتبط کردن الیه ها**

**4-3 تغییر اولویت قرار گرفتن الیه ها** ترتیب قرار گرفتن الیه ها روی یکدیگر در پالت الیه مشخص شده است. برای تغییر این ترتیب، می توانید روی نام الیه ی موردنظر با ماوس کلیک کنید و آن را با ماوس بگیرید و در لیست جابه جا کنید (بالا و پایین ببرید) و هرجا که خواستید آن را رها کنید، یا اینکه روی لایه ی موردنظر کلیک کنید و با کلید تر کیبی ]+Ctrl الیه را یک پله باال ببرید یا با کلید تر کیبی [+Ctrl، الیه را یک پله به پایین منتقل کنید.

#### **مطالعه ی آزاد**

**حذف الیه ها** اگر روی نام الیه کلیک راست کنید و از منوی ظاهر شده، دستور Layer Delete را انتخاب کنید، الیه ی موردنظر حذف می شود. به عالوه می توانید با استفاده از پالت الیه، الیه ی موردنظر را با ماوس بگیرید و روی سطل زباله ی شکل 1 ٤- رها کنید و یا اینکه پس از انتخاب الیه، از دستور Layer /Delete /Layer استفاده کنید.

**تغییر نام الیه** هر الیه در پالت الیه ها نامی دارد که می توانید آن را تغییر دهید. برای این کار، می توانید روی نام الیه در پالت الیه، دابل کلیک کنید و نام جدید را وارد کنید و یا اینکه از دستور ...Properties Layer / Layer استفاده کنید و در کادر ظاهر شده، نام جدید را وارد کنید.

**4-4 ایجاد الیه ی جدید**

می توانید الیه ای جدید روی تصویر ایجاد کنید و بدون اینکه اصل تصویر را تغییر دهید، تغییرات را روی این الیه ی شفاف اعمال کنید. برای ایجاد یک الیه ی جدید، می توانید از دستور /Layer ...Layer/New استفاده کنید و یا کلید تر کیبی N+Ctrl+Shift را به کار ببرید. در این صورت، کادری محاوره ای باز می شود که می توانید در آن نام الیه را وارد کنید. با سایر قسمت های این کادر آشنا هستید و می توانید آنها را با استفاده از پالت الیه هم تنظیم کنید. هر الیه ی جدیدی که ایجاد می شود، حجم تصویر را اضافه می کند.

**تمرین 4-١** تصویر دلخواهی را باز کنید و با نسخه برداری از قسمت هایی از تصویر 3 الیه ی جدید ایجاد کنید. الیه ی دوم را به نام Layer-My تغییر نام دهید و سپس آن را حذف کنید.

می توانید پس از انتقال بخش های دلخواهی از تصویر به الیه های جدید، الیه ی زمینه را حذف کنید. اگر الیه ی زمینه را حذف کرده باشید و بخواهید یکی از الیه ها را به الیه ی زمینه تبدیل کنید، می توانید از دستور from Layer/New/Layer Background استفاده کنید. در این صورت رنگ جاری پس زمینه از جعبه ابزار فتوشاپ به عنوان رنگ زمینه انتخاب می شود و جایگزین زمینه ی شفاف می شود و جلوی نام الیه، عبارت Background نوشته می شود.

**٥ 4- کپی و انتقال قسمتی از تصویر به الیه ی جدید** هنگامی که قسمتی از تصویر را انتخاب می کنید، می توانید آن را به الیه ی جدیدی کپی کنید. در این صورت الیه ای جدید با محتوای ناحیه های انتخاب شده از تصویر ایجاد می شود. از این خاصیت می توانید برای اعمال جلوه های خاص در پالت الیه یا ایجاد سایه ها و غیره استفاده کنید. درضمن، می توانید از این خاصیت برای تکثیر بخش های مختلف تصویر نیز استفاده کنید.

برای انجام این کار، پس از انتخاب ناحیه ها، از دستور Copy via Layer/New/Layer یا کلید تر کیبی J+Ctrl استفاده کنید.

با استفاده از این امکان، می توانید بخشی از تصویر را انتخاب کرده و به الیه ای جدید منتقل کنید. در این صورت، آن بخش از تصویر حذف می شود و روی الیه ای جدید قرار می گیرد. با استفاده از این خاصیت، می توانید تصویر را به بخش های مختلفی تقسیم کنید و اصل تصویر را با روی هم قرار دادن این الیه ها، دوباره بسازید. برای انجام این کار، پس از انتخاب ناحیه ها با ابزار انتخاب، دستور Cut via Layer/New/Layer یا کلید تر کیبی J+Ctrl+Shift را به کار ببرید.

**٦ 4- استفاده از ابزار move برای جابه جایی و تغییر شکل محتویات الیه** کار با ابزار move را در فصل های گذشته فراگرفتید. یکی از کاربردهای خاص ابزار انتقال، کار با الیه ها برای انتقال محتویات یا تغییر شکل آنهاست. بار دیگر نوار Options ابزار حرکت را بررسی می کنیم )شکل ٤-3(:

**نکته**

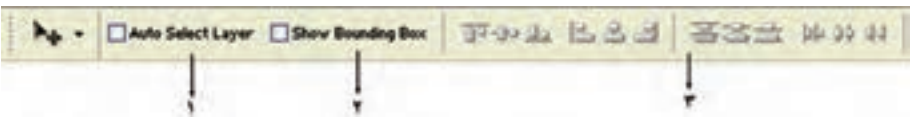

**شکل 3 4-** 

- .1 با انتخاب این گزینه، هر گاه با عالمت فلش روی ناحیه ای کلیک کنید، به طور خود کار الیه ی محتوی این ناحیه به عنوان الیه ی فعال انتخاب می شود.
- .2 با استفاده از این گزینه، مرزهای ناحیه ی داخل الیه مشخص می شود و می توانید محتویات ناحیه ی داخل الیه را تغییر شکل بدهید.
- .3 با استفاده از این قسمت، می توانید موقعیت قرار گرفتن الیه ها را نسبت به یکدیگر تنظیم کنید؛ یعنی آنها را از سمتی نسبت به هم در یک راستا قرار بدهید یا الیه ها را به طور مساوی در طول یا عرض توزیع کنید. برای انجام این عمل، باید الیه های موردنظر به هم متصل شده باشند )با نگه داشتن کلید Ctrl الیه ها را انتخاب و نشانه ی Layer Link را کلیک کنید).

# **4-٧ ادغام الیه ها با یکدیگر**

اگر بخواهید برای کم کردن حجم پرونده، چند الیه را در هم ادغام کنید، می توانید پس از 1 آنها از منوی Layer Merge/Layer یا کلید تر کیبی E+Ctrl استفاده کنید. این، ساده ترین اتصال روش ادغام لایههاست.

## **8 4- Rasterize الیه های برداری**

وقتی در لایه ای از اشیای برداری مثل متن یا شکل های برداری (مثل شکل مربع، دایره و ...) استفاده می کنید و می خواهید از ابزارهای نقاشی در این الیه استفاده کنید، باید محتویات برداری الیه را به حالت نقش بیتی تبدیل کنید. به این کار Rasterizing می گویند. برای نقش بیتی کردن الیه ی فعال، دستور Layer/Rasterize/Layer را اجرا کنید و برای نقش بیتی کردن الیه های متصل به یکدیگر، دستور Layers Linked /Rasterize/Layer را اجرا کنید و برای نقش بیتی کردن همه ی الیه ها، دستور Layers All/Rasterize/Layer را اجرا کنید.

**4-٩ تخت کردن تصویر )Image Flatten)** هنگامی که ویرایش تصویر تمام شد و تصویر نهایی آماده شد، در صورتی که اطمینان دارید دیگر نیازی به ویرایش لایهها ندارید، می توانید همه ی لایهها را با هم ادغام کنید و فقط یک الیه ی زمینه ــ مطابق پیش فرض فتوشاپ ــ داشته باشید. در نوار وضعیت پنجره ی تصویر، اندازه ی پرونده ی تصویر قبل و بعد از ادغام تمامی الیه ها مشخص می شود )شکل ٤-٤(. برای ادغام همه ی لایهها و تبدیل آن به لایه ی زمینه (تخت کردن تصویر) از منوی Layer/Flatten Image استفاده کنید.

D Doc: 105K/234K **حجم پرونده با الیه ها حجم پرونده بعد از تخت کردن**

**شکل 4 4-** 

در اثر اجرای این دستور تمامی الیه های قابل رؤیت با هم یکی شده و در هم ادغام می شوند و الیه های غیرقابل رؤیت حذف می شوند.

# **ِ هوشمند )Objects Smart )و کاربرد آنها در الیه ها 4-١٠ اشیاء**

یکی از امکاناتی که در نسخه ی 4.0Cs در بخش الیه ها اضافه شده است استفاده از دستور Smart Object میباشد که با اجرای آن لایهی موردنظر به یک شیءِ هوشمند تبدیل شده و باعث میشود اطالعات اصلی تصویر در نتیجه عملیاتی چون جابه جایی، تغییر اندازه، چرخش و .... بدون تغییر باقی بماند. عالوه بر این پس از ذخیره و بستن فایل به ساد گی قابل بازیابی خواهد بود.

برای این منظور بر روی الیه ی مورد نظر کلیک راست کرده و دستور smart to Convert object را اجرا نمایید. در این حالت یک مربع کوچک در گوشه ی سمت راست الیه به عنوان نماد عنصر هوشمند ظاهر می شود.

برای ویرایش این الیه کافی است بر روی آن دابل کلیک کرده یا با کلیک راست بر روی الیه ی دستور content Edit را انتخاب نمایید. در این حالت الیه ی مورد نظر در یک پنجره ی جدا باز شده و پس از اعمال تغییرات و save کردن آن به صورت همزمان، این تغییرات روی الیه ی Object Smart در فایل اصلی اعمال می شود.

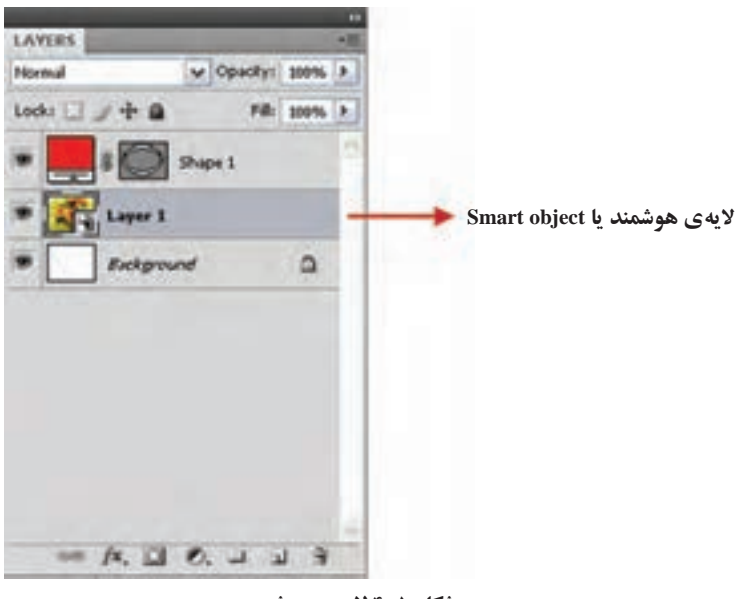

**شکل 4-٥ الیه ی هوشمند**

توجه داشته باشید که برای تبدیل یک Object Smart به الیه ی معمولی کافی است آن را Rasterize کنید.

**نکته** اگر تغییرات اعمال شده برروی الیه، منجر به تغییر پیکسل ها شود مثل دستورات distort، perspective، استفاده از ابزارهای نقاشی، پاک کن و ... چون ماهیت .<br>نخریبی دارند، در صورتی که بر اشیاءِ هوشمند اعمال شوند قابل بازیابی نیستند.

**نکته** با استفاده از دستور contents export از طریق کلیک راست بر روی یک الیه ی هوشمند در پالت الیه ها یا از طریق منوی الیه می توان الیه را به یک فایل با فرمت psd تبدیل کرد.

#### **خالصه ی فصل**

با استفاده از مفهوم الیه ها در فتوشاپ می توان بدون اینکه سایر اجزای تصویر را تغییر دهیم، روی بخش موردنظر متمر کز شده و کار کنیم.

با استفاده از پالت الیه ها می توان الیه های موجود در تصویر و ترتیب قرار گرفتن آنها و محتویات هرکدام را مشاهده کرد و با استفاده از آن تنظیمات مربوط به الیه ها را انجام داد.

با انتخاب قسمتی از تصویر و استفاده از دستور copy via Layer/New/Layer می توان ناحیه ی انتخاب شده را به الیه ی جدیدی کپی کرد.

با استفاده از ابزار انتقال می توانید الیه ی فعال جاری را در تصویر جاری جابه جا کنید. با استفاده از دستور Layer/Flatten Image می توانید تمامی لایهها را ادغام و تبدیل به یک الایه )الیه ی زمینه( نمایید.

با استفاده از دستور Smart Object میتوان یک لایه ی معمولی را به یک شیءِ هوشمند تبدیل کرد، به طوری که اطالعات اصلی تصویر در نتیجه ی عملیاتی چون جابه جایی، تغییر اندازه و چرخش و... بدون تغییر باقی می ماند.

# **خودآزمایی**

- **.١** الیه ها در فتوشاپ چه مفهومی دارند و موارد کاربرد آنها چیست؟
- **.٢** الیه ی زمینه )Layer Background )چیست و چه مزایا و محدودیت هایی نسبت به بقیه ی الیه ها دارد؟
- **.3** تفاوت گزینه های Opacity و Fill در تنظیم پارامترهای الیه چیست؟ با ذکر مثال توضیح دهید.
	- **.4** حالت های تلفیق )Mode Blending )در الیه ها چه اثری دارند و موارد کاربرد آنها چیست؟
		- **٥ .** مفهوم ادغام )Merge )الیه و نحوه ی انجام این کار را توضیح دهید. **٦ .** عمل Rasterizing الیه ها را توضیح دهید. چه هنگام باید از این دستور استفاده کرد؟
		- **.٧** مفهوم دستور Image Flatten چیست و برای چه منظور از این دستور استفاده می شود؟
- **8 .** تحقیق کنید چگونه می توان با استفاده از حالت های مختلف تر کیب واقع در پالت الیه، بخش های مختلف یک تصویر را که در الیه های مختلف قرار گرفته اند، با هم تر کیب کرد و از این خاصیت برای طراحی ویژه استفاده کرد.
	- ۹. کاربرد اصل<sub>ی</sub> Smart Object (اشیاءِ هوشمند) در لایهها چیست؟

## **پرسش های چهارگزینه ای**

- **.١** دستورImage Flatten در منوي Layer چه کاري انجام مي دهد؟ الف) لایه ی فعال را با لایه ی زیرین ادغام می نماید. ب) لایه ی فعال را با لایه ی روی آن ادغام می نماید. ج) تمام لایه ها را به صورت یک لایه ی Background درمي آورد. د) فقط لایه هایی را که دیده می شوند، با هم ادغام می کند. **.٢** وجود قلم موي نقاشي در کنار الیه نشانه چیست؟ الف) اتصال لایه ب) گروه شدن لایه ج) فعال بودن لایه د) ادغام لایه **.3** الیه ی فعال الیه اي است که.................. الف) برروي سایر لایهها قرار دارد. ب( در کنار آن یک نماد چشم قرار دارد. ج) در کنار آن یک نماد قلم مو وجود دارد. د) در کنار آن یک نماد زنجیر وجود دارد. **.4** با اجراي کدام یک از دستورات زیر الیه ی باالیی با الیه ی زیرین در یک الیه ادغام می شود؟
	- الف) Flatten Image ( Lolete Layer ( Merge Linked ( سب ) Merge Down ( Linked ( د

**تمرین**

- **.١** با مراجعه به کتاب فارسی خود، یکی از شخصیت های برجسته ی ادبی را انتخاب نموده و پوستر شخصیت او را در یک کادر 70×٥0 طراحی کنید: عناصر مورد استفاده می تواند عکس آن شخصیت و یا صرفاً نوشته هایش و یا تر کیب این دو باشد.
- برای نشان دادن ثبات شخصیت فرد مورد نظر و جایگاه او، بهترین نوع تر کیب بندی را انتخاب کنید.
- **.٢** با تصاویر مرتبط به رشته ی کامپیوتر، پوستری طراحی کنید که به معرفی این رشته و زیرشاخه های آن بپردازد.

# **فصل پنجم**

**تغییر شکل ها**

گاهی لازم می شود که ابعاد تصویر را تغییر بدهید یا اینکه قسمتی از تصویر را بزرگ یا کوچک کنید، بِکشید، کج و راست کنید و یا بچرخانید. بسیاری از این کارها توسط دستورهای ساده ای در نرم افزارهای گرافیکی انجام می شود. در این فصل، بعضی از دستورهایی را که در این ارتباط در نرم افزار فتوشاپ به کار می روند، بررسی می کنیم.

**پس از آموزش این فصل، هنرجو میتواند:** 

- **روش تغییر اندازه ی بوم و تصویر را توضیح دهد.**
- **پارامترهای مربوط به بوم و تصویر را تنظیم نماید.**
	- **تصویر را در جهات مختلف دوران دهد.**
- **دستورات زیرمنوی Transform را توضیح دهد و با استفاده از آنها اجزای تصویر را تغییر دهد.**

### **-١ ٥ تغییر پارامترهای اندازه ی تصویر**

با استفاده از گزینه ی Size Image از منوی Image، می توانید اندازه و تفکیک پذیری تصویر را تغییر بدهید. شکل پنجره ی Size Image و گزینه های آن مطابق شکل -1 ٥ به شرح زیر است: .1 1 Image Resample: این گزینه، شیوه ی نمونه پردازی تصویر را پس از تغییر ابعاد آن مشخص می کند. فرض کنید تصویری دارید که 200 پیکسل در طول آن وجود دارد و می خواهید این پیکسل ها را نصف کنید. در این صورت، تعدادی از پیکسل ها باید در هم »ادغام« شوند و یا برعکس. در حالتی که می خواهید پیکسل ها را دو برابر کنید، باید به روشی پیکسل هایی تولید کنید که در تصویر وجود ندارند. برای این کار، می توانید هر پیکسل را با دو پیکسل همرنگ آن عوض کنید؛ اما این کار تصویری ناخوشایند به وجود می آورد. راه دیگر، این است که

<sup>.1</sup> نمونه پردازی مجدد تصویر

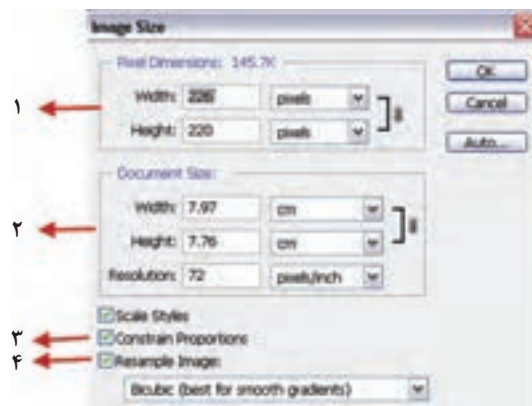

**شکل ١ - ٥** 

قطه های جدید را از روی نقاط کناریشان «بسازید» (به این کار، درونیابی<sup>،</sup> گفته میشود). با استفاده از انتخاب های این بخش، می توانید بسته به مورد، روشی را که برای این کار مناسب می دانید انتخاب کنید؛ هرچند که اغلب، روش درونیابی 2 Bicubic از بقیه ی روش ها بهتر است. .2 3 Dimensions Pixel : در این بخش، می توانید تعداد پیکسل ها را در پهنا و درازای تصویر تغییر

- بدهید.
- .3 Size Document : در این قسمت، می توانید ابعاد فیزیکی تصویر را برحسب واحدهای قابل انتخاب مشخص کنید. پارامتر دیگری که در این بخش می توانید آن را تنظیم کنید، اندازه ی Resolution تصویر است.
- .٤ <sup>٤</sup>Propertions Constrain : اگر این گزینه را انتخاب کنید، نسبت طول و عرض تصویر حفظ می شود و با تغییر طول یا عرض تصویر، پارامتر دیگر هم متناسب با تغییر انجام شده، کم یا زیاد می شود و به این ترتیب، تناسب ابعاد تصویر حفظ می شود. در این حالت در بخش های 3 و ٤ عالمتی ظاهر می شود که به معنای تغییر متناسب طول و عرض است.

هنگام کار با این گزینه، نکات زیر را به خاطر داشته باشید:

- اعدادی که هنگام باز شدن پنجره ی Size Image دیده می شوند، مقدارهای فعلی ابعاد نمایش، چاپ و تفکیک پذیری تصویر هستند.
- همان طور که در توضیح نوار Options ابزار دست یا بزرگ نمایی گفته شد، می توانید حالت

1. Interpolation

2 را انتخاب و تصویر 1 یا حالت نمایش تصویر روی صفحه نمایش نمایش تصویر با ابعاد چاپ را در آن وضع ببینید.

- یکی از واحدهای قابل انتخاب در بخش ۱، درصد ّ است که با انتخاب آن، میتوانید ابعاد تصویر را با «نسبت» (و نه با اندازه ی صریح) تغییر بدهید.
- واحدهایی که در کار چاپ به کار می(وند، عبارتاند از: اینچ<sup>،</sup> (معادل ۲<sub>/</sub>۵۴ سانتیءتر)، سانتی متر، میلی متر، پونت° (بسته به انتخاب کاربر، هر اینچ ۷۲ پونت یا ۷۲<sub>/</sub>۲۷ پونت است.°)، بیکا<sup>۷</sup>(هر اینچ ۶ پیکاست.)، ستون<sup>۸</sup>(برابر ۲<sub>/</sub>۵ اینچ).
- تغییر پارامترهای ذکر شده در اندازه ی پرونده، به طور طبیعی بر حجم پرونده تأثیر می گذارد. حجم پرونده ی اصلی و حجم پرونده ی پس از تبدیل، باالی بخش تعداد پیکسل ها نشان داده می شود.

**تمرین -١ ٥** به دلخواه تصویری باز کنید و در کادر محاورهای Image Size آن گزینهی Image Resample را از حالت انتخاب خارج کنید، سپس اندازه ی Resolution را نصف کنید. ابعاد تصویر و حجم پرونده چه تغییری می کنند؟

# **-٢ ٥ تغییر اندازه ی بوم )Size Canvas)**

تعیین کنید.

بوم در واقع همان صفحه ی سفید نقاشی است؛ یعنی همان محیطی که نقاشی روی آن رسم شده است. با انتخاب گزینه ی Size Canvas از منوی Image( شکل -2 ٥(، می توانید ابعاد صفحه ی نقاشی را تغییر بدهید.

اجزای کادر محاوره ای Size Canvas مطابق شکل -2 ٥ به شرح زیرند: 1. Current Size : این قسمت، حجم و ابعاد فعلی بوم را نشان می دهد. .2 Size New : در این قسمت، می توانید پهنا و ارتفاع بوم موردنظر را برحسب واحد قابل انتخاب،

7. Print Size  
4. inches  
5. Points  
5. Points  
5. Points  
9.8. Soluts  
5. Points  
5. Points  
6. 
$$
\frac{1}{\gamma\gamma\gamma} \lim_{x \to \infty} \frac{1}{\gamma\gamma\gamma\gamma\gamma} e^{i\omega t} \log \frac{1}{\gamma\gamma\gamma\gamma} \log \frac{1}{\gamma\gamma\gamma\gamma}.
$$

**مثال ٥-١**

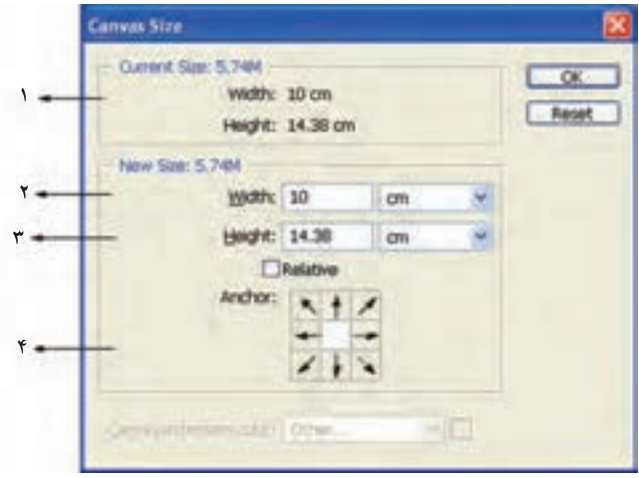

**شکل ٢ - ٥** 

- .3 Relative : با انتخاب این حالت، می توانید اندازه هایی را که وارد می کنید، به اندازه های فعلی اضافه کنید؛ مثلاً می توانید ۵+ پیکسل به پهنا و درازای بوم اضافه کنید و یا با وارد کردن مقداری منفی، بوم را ببُرید.
- **.4** Anchor : با استفاده از این گزینه و چند مربع مشخص شده )شکل -3 ٥(، می توانید جهت و روش افزایش یا برش بوم را مشخص کنید. در حالت پیش فرض (یا با کلیک ککردن روی مربع وسط) کاهش یا افزایش طول و عرض بوم به طور مساوی و در طرفین طول و عرض تصویر اعمال می شود.

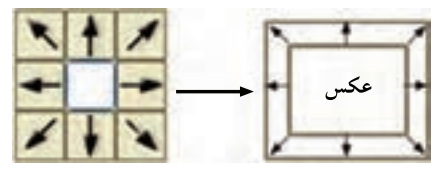

**شکل 3 - ٥ مقایسه ی حالت انتخاب جهت تغییرات بوم و مقایسه ی آن با یک تصویر نمونه**

می خواهیم به اطراف تصویر psd.Fish موجود در پوشه ی Samples فتوشاپ به میزان یک سانتی متر فضای خالی اضافه کنیم. برای این منظور مراحل زیر را انجام می دهیم: .1 فایل psd.Fish را از زیر شاخه ی Samples باز کنید. .2 فایل مورد نظر را با فرمت Png ذخیره کنید. فایل اصلی را بسته و فایل ایجاد شده با پسوند Png را باز کنید.

.3 از منوی Image دستور Image Duplicate را اجرا کرده و در پنجره ی باز شده نام فایل تکراری ایجاد شده را fish\_Sample گذاشته و آن را ذخیره کنید.

**نکته** گاهی اوقات الزم است به جای کار بر روی فایل اصلی و اعمال تغییرات بر روی آن، بر روی نسخه ی تکراری ازآن فایل به انجام عملیات بپردازیم. برای این منظور می توان از دستور Image Duplicate برای ایجاد یک نسخه ی تکراری از فایل مورد نظر استفاده کرد.

.٤ دستور Image Canvas را اجرا کنید، سپس در پنجره ی باز شده در بخش Anchor بر روی مربع وسط کلیک نمایید. حال به پهنا (Width) و ارتفاع (Height) موجود یک سانتی متر اضافه نمایید و بر روی دکمه ی OK کلیک کنید. مشاهده خواهید کرد که به اطراف تصویر یک سانتی متر فضای خالی اضافه شده است.

**تمرین -٢ ٥** یک تصویر دلخواه باز کنید. الف( از سمت راست 20 درصد به ابعاد آن اضافه کنید. ب( ابعاد تصویر اولیه را از سمت چپ ٤ سانتی متر کاهش داده و اثر آن را بررسی کنید.

**سؤال:** به نظر شما اگر اندازه ی بوم را کوچک تر از اندازه ی تصویر قرار دهیم چه اتفاقی برای تصویر خواهد افتاد؟

# **-3 ٥ دوران بوم**

با استفاده از دستورهای گزینه ی Canvas Rotate از منوی Image، می توانید تصویر را بچرخانید. این گزینه مطابق شکل -٤ ٥ شش دستور دارد.

به عنوان مثال گزینه ی Arbitrary تصویر را به اندازه ی زاویه ای دلخواه می چرخاند. با اجرای این دستور، کادری محاوره ای باز خواهد شد که در آن، می توانید با نوشتن زاویه ی جلوی Angle

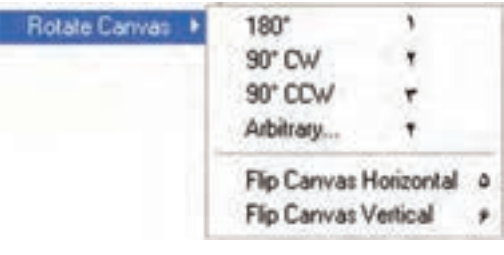

**شکل 4 - ٥**

و مشخص کردن جهت دوران، با استفاده از CW یا CCW زاویه و جهت چرخش را تعیین کنید.

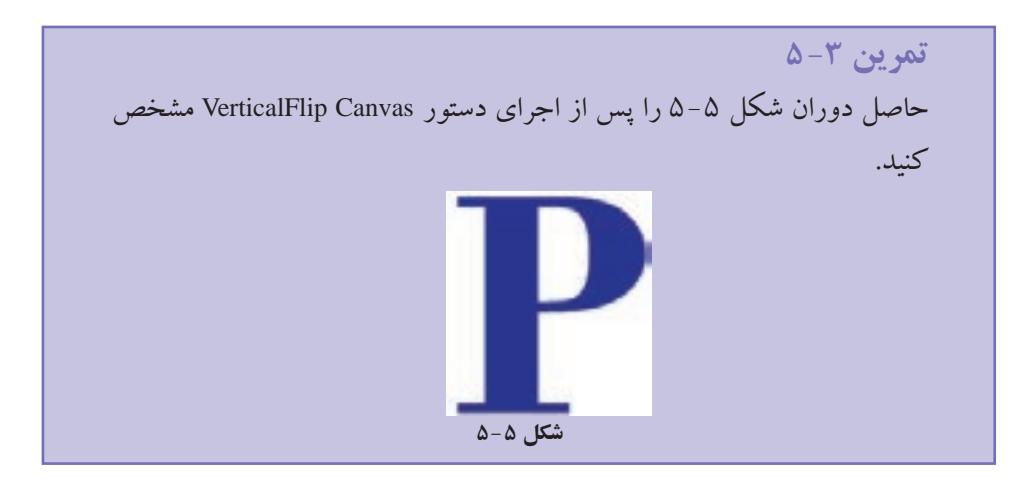

**-4 ٥ تغییر شکل اجزای تصویر** در فصل های گذشته، یاد گرفتید که می توانید با ابزار انتخاب، اجزای تصویر یا کل تصویر را انتخاب کنید. در این بخش، روش های مختلفی برای تغییر شکل این اجزا یاد می گیرید. برای نجام این تغییرها، میتوانید از دستورهای `Transform در منوی Edit استفاده کنید. در شکل ۶–۵ این دستورها را مشاهده می کنید.

پیش از بررسی دستورها، توجه کنید که دستورهای گزینه ی Transform، به چهار گروه مختلف تقسیم شده اند. از این گروه ها، دستورهای گروه دوم )که در شکل با شماره های 1 تا ٥ مشخص شدهاند) خاصیت مشترکی دارند: با انتخاب هر کدام از آنها، مستطیلی که طول و عرض آن موازی لبه های بوم است، ناحیه ی انتخاب شده را دور می کند. روی هر یک از رأس ها و

.1 تغییر شکل

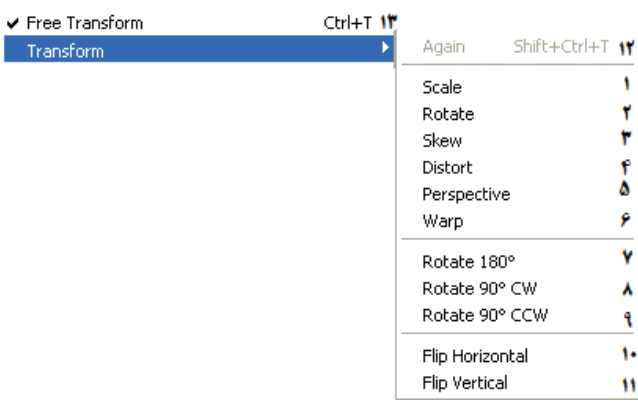

**شکل ٦ - ٥**

وسط هر یک از ضلع های این مستطیل، دستگیرهای (مربع شکل) وجود دارد که می توانید آن را با ماوس بگیرید و بکشید. به عالوه، عالمتی هم در وسط مستطیل وجود دارد که مرکز تبدیل را ــ که نقطه ی مرجع ' هم نامیده می شود ـــ مشخص میکند (مثلا، در مورد دَوران، این نقطه نقطه۱ی است که بخش انتخاب شده حول آن می چرخد). جای این نقطه را هم می توانید به همان شیوه تغییر بدهید.

### **.١ دستور Scale ( تغییر مقیاس(**

با استفاده از این گزینه در بخش Transform مي توان عمل تغییر مقیاس یا اندازه ی تصاویر یا بخشي از آنها را به راحتي انجام داد . با فرض اینکه بخشي از تصاویر انتخاب شده است، با اجراي دستور Scale در اطراف بخش انتخاب شده محدوده اي ایجاد مي شود که داراي دستگیره هاي مختلفي برای تغییر اندازه در جهت هاي مختلف است و شما مي توانید با پایین نگه داشتن کلید Shift و کشیدن یکي از گوشه هاي آن به طور متناسب بخش انتخاب شده را تغییر مقیاس دهید. توجه داشته باشید چنانچه بدون استفاده از کلید Shift این عمل را انجام دهید، تصویر از تناسب ولیه ی خود خارج خواهد شد و اصطلاحا نامتناسب میگردد . قبل از انجام هرگونه تغییرات و قبل از اینکه عمل Scale بر روي تصویر مورد نظر انجام گیرد تا زماني که ابزار دیگري انتخاب نشده است اعمال تغییرات بر روي تصاویر انجام نخواهد شد. با انتخاب ابزار جدید پنجره اي باز مي شود که با اجراي دکمه ی Apply اعمال تغییرات نهایي برروي تصویر صورت خواهد گرفت )شکل-7 ٥(.

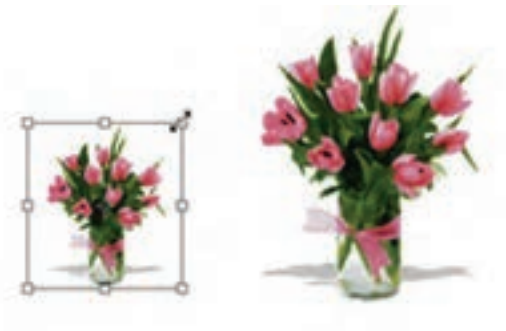

**شکل ٧ - ٥**

**.٢ دستور Rotate( چرخاندن(**

همان طور که مي دانید گاهي اوقات نیاز به چرخاندن کل تصویر یا بخش هایي از آن مي باشد. به عنوان مثال ممکن است به دلیل وارونه اسکن شدن یک تصویر نیاز به چرخاندن آن در جهت هاي مختلف پیدا کنیم. براي این منظور در بخش دستورات Transform گزینه اي به نام Rotate قرارداده شده است که با استفاده از آن مي توانید کل تصویر یا بخش هایي از آن را با زاویه هاي مختلف و در جهت هاي مختلف چرخش دهید. براي این منظور متناسب با نیاز خود یکی از گزینه های Rotate 180 (چرخاندن به اندازه ی ۱۸۰ درجه)، Rotate 90 CW (چرخاندن به اندازه ی 90 درجه در جهت عقربه هاي ساعت (، CCW 90 Rotate( چرخاندن به اندازه ی 90 درجه در خلاف جهت عقربه هاي ساعت) را اجرا کنید ( شکل ۸-۵).

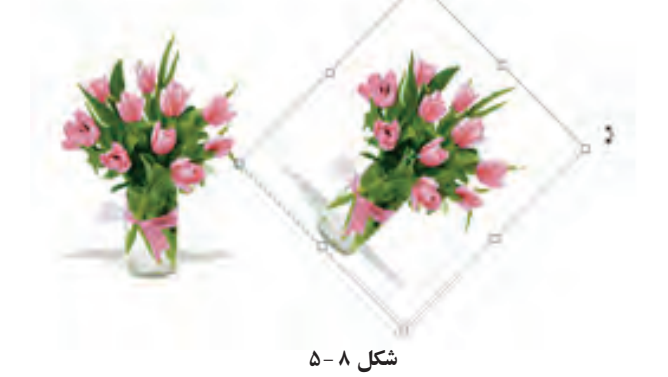

**.3 دستور Skew( مایل کردن(** یکي از گزینه هاي مهم و کاربردي دستورات Transform دستور Skew است. به طوري که با انتخاب بخشي از تصویر و اجراي این گزینه کادري به دور بخش انتخاب شده با دستگیره هاي مختلف ایجاد مي شود که کاربر را قادر مي سازد تا بتواند با کشیدن دستگیره هاي موجود در چهارگوشه یا وسط اضالع، بخش انتخاب شده را به حالت هاي مختلف تغییر زاویه دهد. در حقیقت با این دستور، عمل مایل کردن تصویر موردنظر انجام می شود (شکل ۹-۵).

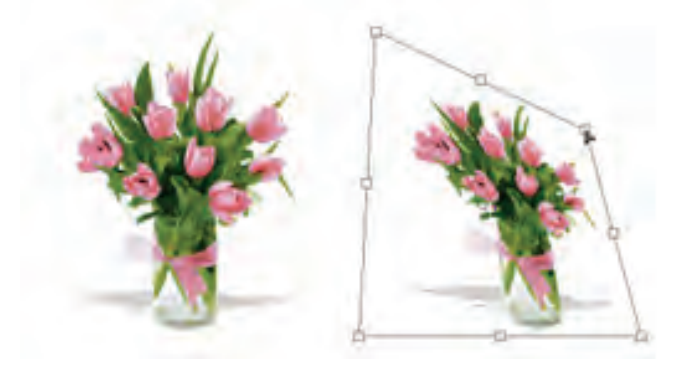

**شکل ٩ - ٥**

#### **.4 دستور Distort**

با استفاده از این دستور در فتوشاپ مي توان عملي مشابه دستور Skew را انجام داد. با این تفاوت که در این جا وقتي کادر مورد نظر در اطراف تصویر ایجاد مي شود، هنگامي که اقدام به کشیدن دستگیره هاي موجود در گوشه ها مي کنید این امکان به شما داده مي شود که عالوه بر جابه جایی آنها در جهت محور X و Y بتوان شکل را در جهت محور Z نیز تغییر شکل داد )شکل-10 ٥(.

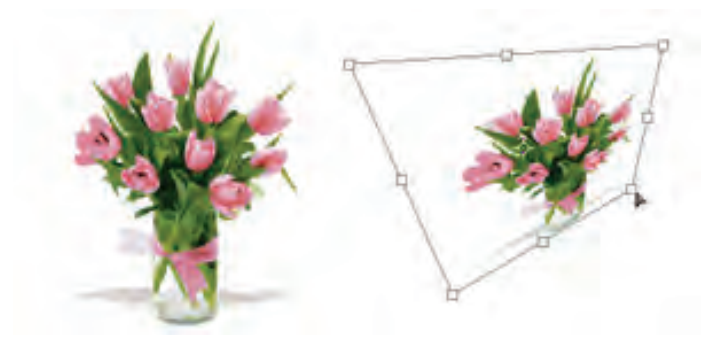

**شکل ١٠ - ٥**

**.٥ آشنایي با دستور Perspective( عمق دادن(**  به کمک این دستور مي توان بخش انتخاب شده یا کل یک تصویر را داراي عمق و زاویه ی دید مشخصي کرد. این گزینه یکي از کاربردي ترین دستورات بخش Transform است، به طوري که با تغییر دادن یک گوشه و جابه جا کردن آن، گوشه ی مقابل آن نیز متناسب با این گوشه تغییر خواهد کرد. این ویژگی اصلي ترین تفاوت این دستور با Distort است )شکل-11 ٥(.

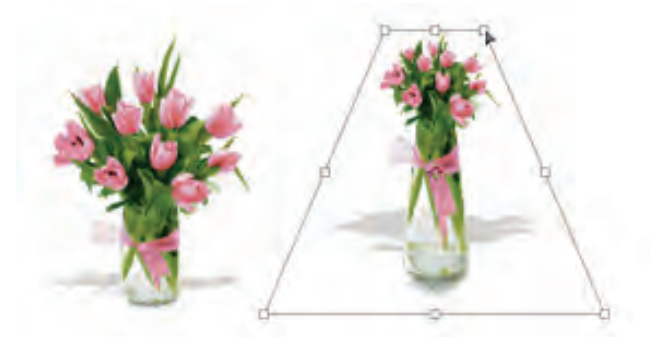

**شکل ١١ - ٥**

**.٦ آشنایي با دستور Warp**

یکی از دستوراتی است که از نسخه ی 2.0 CS به بعد در زیر منوی Transform قرار گرفته و با اجرای این دستور همان طور که مشاهده می کنید )شکل-12 ٥( یک شبکه ی توری شکل از نقاط در اختیار کاربر قرار میگیرد. با انتخاب هریک از نقاط و درگ آن در جهت مورد نظر می توان تصویر را کشیده، انحنا داده و از همه مهم تر به آن حجم داد.

از ویژگی های این شبکه ی تور مانند، قابلیت انعطاف آن عالوه بر محور X و Y در جهت محور Z است. همین قابلیت باعث ایجاد حجم و تغییرات سه بعدی در ساختار تصویر می شود.

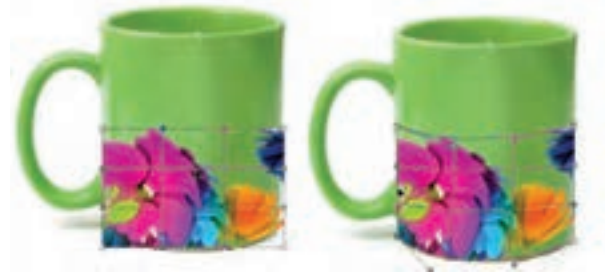

**شکل ١٢ - ٥**

**.٧ آشنایي با دستور Flip** با استفاده از این گزینه در زیر منوی Transform مي توان محدوده ی انتخاب شده ی تصویر را قرینه کرد. در حقیقت این گزینه مي تواند در دو جهت افقي یا Horizontal و عمودي یا Vertical عمل قرینه کردن را انجام دهد (شکل ۱۳-۵).

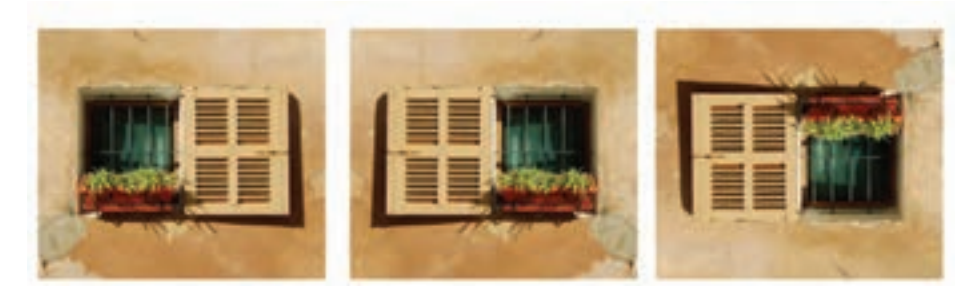

filp horizontal **Normal Normal Vertical** 

**شکل ١3 - ٥**

دستورهای تغییر شکل مطابق شکل ٦ - 5 به شرح زیرند:

#### **جدول -١ ٥**

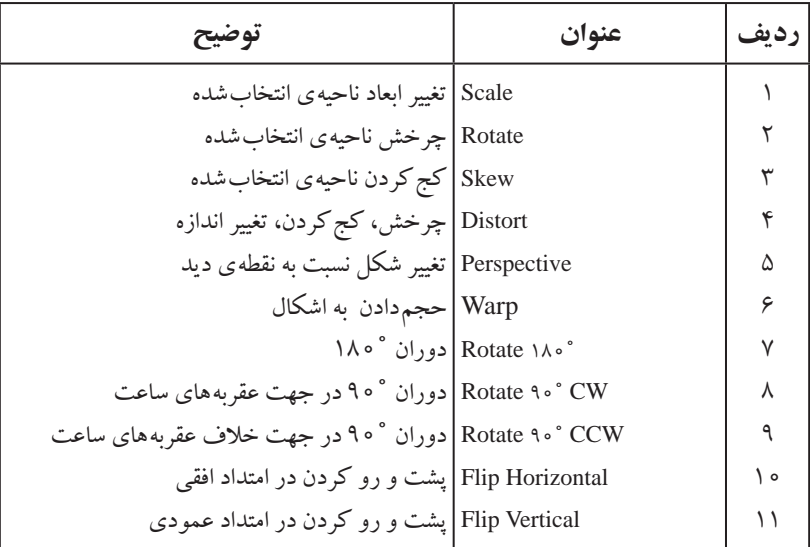

- .12 Again : با استفاده از این دستور )یا کلیدهای تر کیبی T+Ctrl+Shift )می توانید آخرین عمل انجام شده با دستورهای تغییر شکل را به همان اندازه و کیفیت انجام بدهید. این دستور را فراموش نکنید، چون استفاده از این دستور جلوی انجام چند باره ی بسیاری از کارها را می گیرد. به نکات زیر توجه کنید:
- یادآوری می کنیم که هنگام کار با ماوس، اگر کلید Alt را نگه دارید، تغییرات طول و عرض تصویر متناسب با هم صورت می گیرند و به یک نسبت بزرگ یا کوچک می شوند.
- هنگام انجام تغییر شکل، اگر کلید Space را نگه دارید، ابزار دست فعال می شود و می توانید با استفاده از کلیدهای جهتی، محدوده ی انتخاب شده را جابه جا کنید.
- هنگام استفاده از دستورهای تغییر شکل، اگر ماوس را داخل ناحیه ی انتخاب ببرید با پایین نگه داشتن کلید ماوس و جابه جا کردن ماوس، می توانید ناحیه را جابه جا کنید.
- .13 Transform Free : با استفاده از این گزینه در منوی Edit( یا کلید تر کیبی T+Ctrl). می توانید همه ی دستورهای تغییر شکل را به کمک دستگیره ها و ماوس انجام دهید )جدول -2 ٥(.

**جدول -٢ ٥**

| مقياس                            | ماوس روی دستگیره            |
|----------------------------------|-----------------------------|
| اعوجاج                           | $Ctrl +$  ماوس              |
| كج كردن                          | ماوس + Ctrl+ Shift          |
| تغيير با نسبت تصوير              | $Shift +$ اماوس             |
| ير سيکتيو                        | $Ctrl + shift + Alt +$ ماوس |
| جابه جايى                        | ماوس داخل ناحيه             |
| اجرای مجدد دستور Transform       | $Shift + Crit + T$          |
| اجرای مجدد دستور Transform و کیے | $Alt+ shift+Ctrl+T$         |

**نکته** بهتر است به جای اینکه چندبار ناحیه را Transform کنید و نتیجه را تأیید کنید، یک باره عملیات Transform را انجام بدهید؛ زیرا با هر بار تبدیل، کیفیت ناحیه کمی اُفت می کند.

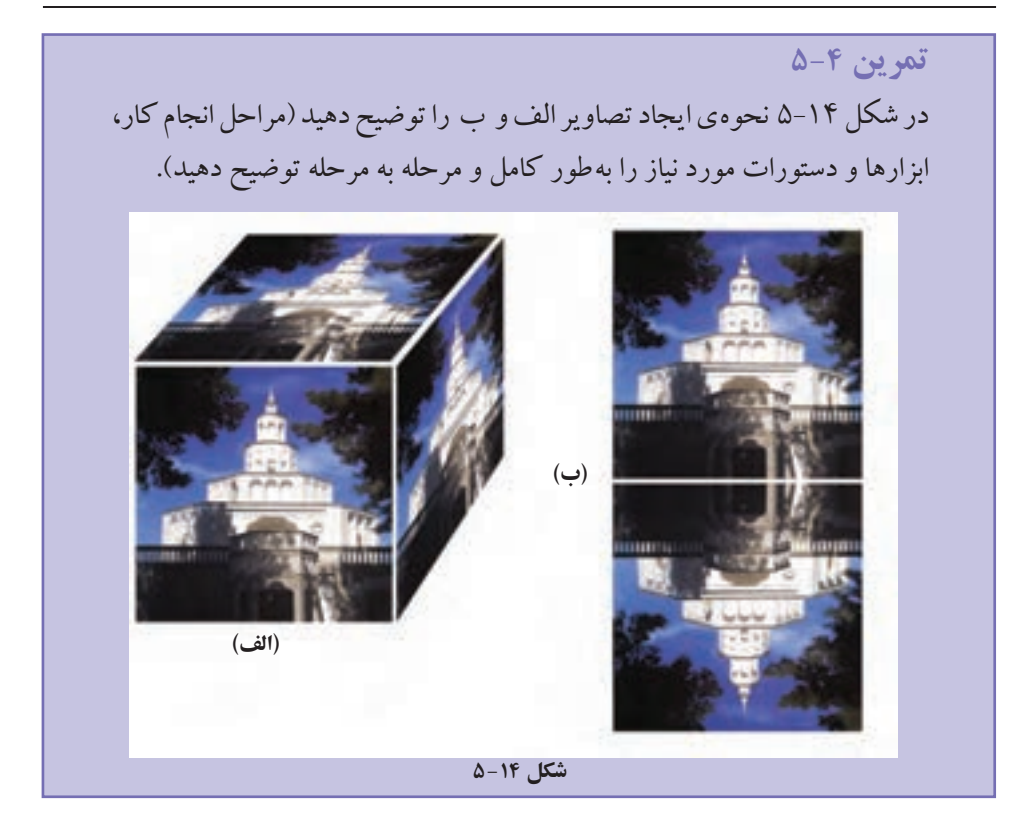

**٥ - ٥ تغییر شکل ناحیه و مرزهای انتخاب**

گاهی الزم است که مرزهای ناحیه ی انتخاب را تغییر بدهیم. در فصل 3 با تعدادی از این دستورها )در منوی Select )آشنا شدید. با استفاده از گزینه ی Selection Transform و کلیدهای تر کیبی جدول ۲-۵ می توانید شکل ناحیه ی انتخاب را تغییر بدهید.

# **خالصه ی فصل**

توسط دستور Size Image از منوی Image، می توانید ابعاد و میزان تفکیک پذیری تصویر را تغییر دهید. در این حالت کل تصویر با توجه به ابعاد جدید، کوچک یا بزرگ می شود.

توسط دستور Size Canvas از منوی Image، می توانید ابعاد بوم تصویر را تغییر دهید. در این حالت با افزایش بوم، فضای خالی با رنگ زمینه ی پیرامون تصویر ایجاد می شود و با کاهش ابعاد بوم، بخشی از تصویر بریده می شود.

با استفاده از دستورهای گزینه ی Canvas Rotate از منوی Image می توانید تصویر را در جهات مختلف دوران دهید.

با استفاده از دستورهای Transform از منوی Edit می توانید اجزای انتخاب شده ی تصویر را تغییر شکل دهید. توسط این دستورات می توانید در ناحیه ی انتخاب شده ی تصویر کارهایی نظیر تغییر مقیاس، چرخش، کج کردن، اعوجاج، تغییر پرسپکتیو و دوران را انجام دهید.

با استفاده از دستورهای Selection Transform از منوی Selection می توانید تغییرات ذکر شده ی باال را برای تغییر در مرزهای ناحیه ی انتخاب اعمال کنید.

# **خودآزمایی**

- **.١** تفاوت تنظیم پارامترهای Dimension Pixel با Size Document در دستور Size Image در چه مواردی است؟ توضیح دهید.
	- **.٢** تفاوت و نحوه ی عملکرد دستورهای Size Image و Size Canvas را بیان کنید.
- **.3** شکل -1٥ ٥ نمای یک اطاق و نوشته ای روی دیوار را نشان می دهد. این نوشته ها بعداً به تصویر اضافه شده اند و شیب دورنمای نوشته ها حالتی طبیعی را مجسم کرده اند، یعنی در انتهای دیوار که نمای دورتری در تصویر دارد، نوشته ها کوچک تر شده اند. اندازه ی این نوشته ها در ابتدای کار یکنواخت بوده است. اگر در این حالت ناحیه ی مستطیل شکلی از تصویر نوشته ها را انتخاب کنیم، توضیح دهید چگونه می توان نمای آن را به این شکل تبدیل کرد؟ )مراحل کار، ابزارها، دستورات و تنظیمات مورد نیاز را به طور کامل و مرحله به مرحله بیان کنید.)

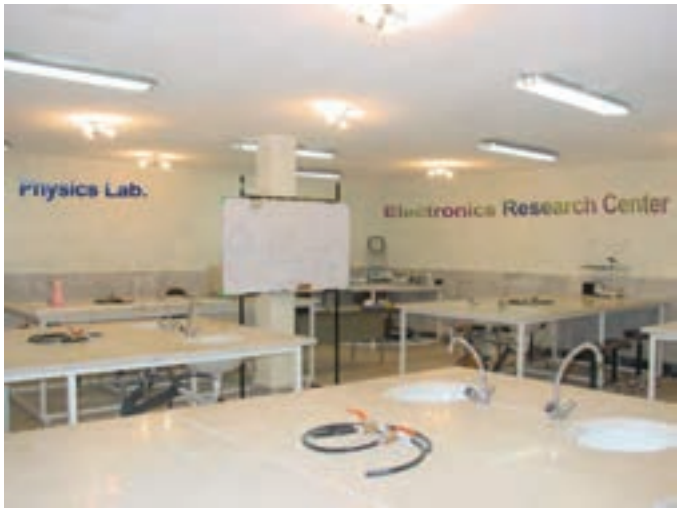

**شکل ١٥ - ٥**

- **.4** هنگام استفاده از دستورات Transform برای تغییر اجزای تصویر، الزم است نقاطی به تصویر اضافه یا از آن کم شود. فتوشاپ چگونه این کار را انجام می دهد؟
- **٥ .** توسط دستور Transform Free چگونه می توان عمل Rotate و سپس عمل Perspective را انجام داد؟ توضیح دهید.
- **٦ .** تحقیق کنید آیا می توان عکسی را که دارای قدرت تفکیک پذیری پایینی است و برای چاپ کردن در ابعاد موردنظر مناسب نیست، با استفاده از زیاد کردن قدرت تفکیک پذیری آن در فتوشاپ، آن را برای چاپ موردنظر اصالح و مناسب کرد.

**پرسش های چهارگزینه ای .١** توسط کدام گزینه ی منوي Image مي توان درجه ی وضوح تصاویر را مشخص کرد؟ الف) Apply Image ب(Size Convas Size ب) Muplicate ب(ج(Duplicate  $\zeta$  Convas Size د **.٢** چنانچه بخواهیم ابعاد صفحه ی کار تصویر را تغییر دهیم، از کدام گزینه استفاده مي کنیم؟ الف)Apply Image ب(Size Convas Size باConvas Size د/Image Size د/Image Size د/Image Apply Image Apply **.3** چنانچه بخواهیم اندازه ی تصویر را بزر گ یا کوچک نماییم، از کدام گزینه ی Transform استفاده مي کنیم؟ الف) Scale الف) ج(Scale (ج(Rotate الغ) جر) Scale (ج **.4** گزینه ی Horizontal Flip>Transform>Edit چه عملي روي تصویر انجام مي دهد؟ الف) تصویر را به یک طرف می کشاند ب( تصویر را به صورت افقي قرینه مي سازد ج) تصویر را ۹۰ درجه ميچرخاند د( تصویر را به صورت آزاد به هر طرف مي چرخاند **.٥** با کدام یک از دستورات زیر مي توان ابعاد تصویر مورد نظر را تغییر داد؟ الف) New ب) Canvas Size ج/ Image Size (ج) هر سه مورد **.٦** در پنجره ی Canvas از منوي Image گزینه ی Anchor در چه موردي استفاده مي شود؟ الف) اندازه ی بوم را تغییر می دهد. ب( محل قرارگیري بوم بر روي صفحه را مشخص مي کند. ج) جهت بزرگ و کوچک کردن بوم را مشخص مي کند. د) میزان بزرگ و کوچک کردن بوم را مشخص ميكند. **.٧** با کدام یک از دستورات زیر مي توان عمل قرینه کردن تصویر مورد نظر را در جهت عمودي انجام داد؟ الف) Flip Horizontal (ج) Rotate 180 CW ج) Flip vertical (ج **.8** با کدام یک از دستورات زیر مي توان به جسم یا تصویر مورد نظر در تصویر عمق داد؟ الف) Distort ج(Prespective ج) Distort ج(Prespective بالق) Skew ج **.٩** کدام یک از کلیدهاي میانبر زیر مي تواند هر سه دستورRotate، Distort، Skew را بر روي عنصر انتخاب شده به طور همزمان قابل انجام سازد؟

 $\text{Ctrl+s}(\text{Ctrl+d}(\tau \text{Ctrl+t}(\text{Ctrl+t}(\text{Ctrl+n}(\text{Ctrl+n}(\text{$ 

**تمرین**

- **.١** فایل psd.fish را باز کرده و با نام psd01.Sample آنرا ذخیره نمایید، سپس با استفاده از دستور Size Image عملیات بازآفرینی کاهشی و افزایشی را روی آن انجام داده و نتیجه را با هم مقایسه کنید.
- **.٢** فایل psd.stack\_orion را باز کرده و با نام psd02.Sample ذخیره نمایید، سپس از دوطرف به اطراف تصویر2 سانتی متر فضای خالی اضافه کنید.
	- **.3** به اطراف تصویر psd.fish یک حاشیه ی پنج سانتی متری اضافه نمایید.
- **.4** یک فایل دلخواه را باز کرده، سپس یک کپی تکراری از آن ایجاد کرده و در یک فایل جدید انعکاس در آینه و آب را از این تصویر شبیه سازی کنید.
- **.٥** از یک تصویر دلخواه یک استوانه بسازید که در داخل آن چند شاخه گل قرار داشته باشد.